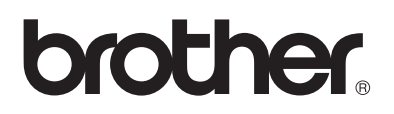

# **Server di stampa multiprotocollo**

# **Guida dell'utente abilitato alla connessione di rete**

## **Per utenti non vedenti:**

Questa Guida dell'utente abilitato alla connessione di rete può essere letta mediante il software di sintesi vocale Screen Reader.

Prima di poter utilizzare la stampante è necessario installare l'hardware e il driver. Leggere la Guida di installazione rapida per informazioni sull'installazione della stampante. È possibile trovarne una copia stampata nella confezione oppure visualizzarla dal CD-ROM in dotazione. Leggere con attenzione la presente Guida dell'utente abilitato alla connessione di rete prima di utilizzare la stampante.

Conservare il CD-ROM in un luogo pratico per potervi fare riferimento rapidamente.

Visitare il sito Web all'indirizzo <http://solutions.brother.com>dove è possibile trovare le risposte alle domande frequenti (FAQ), alle domande di carattere tecnico e alle domande relative al supporto sui prodotti e le utilità e i driver più aggiornati.

#### **IMPORTANTE: Per informazioni tecniche e operative, è necessario contattare il centro di assistenza nel paese in cui è stata acquistata la stampante. Le chiamate devono avvenire dal paese di appartenenza.**

#### **Registrazione del prodotto**

Effettuare la registrazione del prodotto per essere registrati come proprietario originale.

La registrazione con Brother:

- può fungere da conferma della data di acquisto del prodotto in caso si perda lo scontrino di acquisto;
- può essere richiesta dalla compagnia assicuratrice nel caso di perdita del prodotto coperta da assicurazione;
- ci aiuterà a segnalare agli utenti la disponibilità di aggiornamenti e le offerte speciali.

Completare la Registrazione di garanzia Brother oppure, se si ritiene questa modalità più pratica ed efficiente, registrare il prodotto in linea all'indirizzo

#### <http://www.brother.com/registration/>

#### **Domande frequenti (FAQ)**

Visitare il Brother Solutions Center per soddisfare qualsiasi esigenza relativa alla stampante acquistata. È possibile scaricare le utilità e i programmi software più aggiornati, leggere le domande frequenti e i suggerimenti relativi alla risoluzione dei problemi e accedere alla sezione 'Solutions' per imparare a utilizzare al meglio il prodotto Brother.

#### [http://solutions.brother.com.](http://solutions.brother.com)

Connettersi a questo indirizzo per reperire gli aggiornamenti ai driver Brother.

#### **Servizio assistenza clienti**

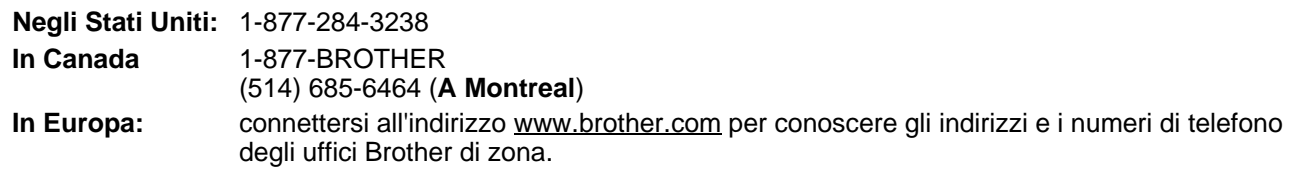

Per eventuali commenti o suggerimenti, scrivere al seguente indirizzo:

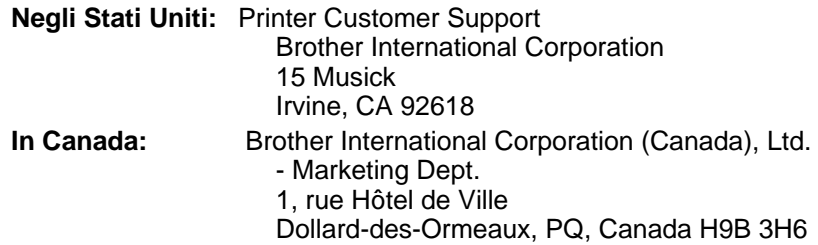

#### **Indirizzi dei centri di assistenza (solo Stati Uniti)**

Per conoscere l'indirizzo di un rivenditore autorizzato Brother, comporre il numero 1-800-284-4357.

#### **Indirizzi dei centri di assistenza (solo Canada)**

Per conoscere l'indirizzo di un rivenditore autorizzato Brother, comporre il numero 1-877-BROTHER.

#### **Indirizzi dei centri di assistenza (Europa)**

Per conoscere gli indirizzi dei centri di assistenza in Europa, contattare l'ufficio Brother di zona. Gli indirizzi e i numeri di telefono degli uffici europei sono reperibili sul sito Web all'indirizzo<www.brother.com>. Selezionare il proprio paese di appartenenza dall'elenco a discesa.

#### **Brother fax-back system (solo Stati Uniti)**

Brother ha installato un sistema di richiamata fax di semplice utilizzo attraverso il quale è possibile ottenere risposte immediate alle domande tecniche comuni e alle richieste di informazioni sui prodotti. Disponibile 24 ore al giorno, 7 giorni alla settimana. È possibile utilizzare il sistema per inviare informazioni a qualsiasi apparecchio fax.

Chiamare il numero riportato di seguito e seguire le istruzioni registrate per ricevere un fax su come utilizzare il sistema e un indice degli argomenti disponibili.

**Negli Stati Uniti:** 1-800-521-2846

#### **Indirizzi Internet**

Sito Web Brother globale: **<http://www.brother.com>** Per consultare le domande frequenti, quelle di carattere tecnico e quelle relative al supporto ai prodotti e per accedere agli aggiornamenti dei driver: **<http://solutions.brother.com>** (Solo Stati Uniti) Per accessori e materiali di consumo Brother: **<http://www.brothermall.com>**

#### **Marchi**

Brother è un marchio registrato di Brother Industries, Ltd.

Apple, Macintosh, LaserWriter e AppleTalk sono marchi registrati e TrueType è un marchio di Apple Computer, Inc.

Centronics è un marchio di Genicom Corporation.

Hewlett-Packard, HP, PCL 5e, PCL 6 e PCL sono marchi registrati di Hewlett-Packard Company.

Adobe, il logo Adobe, Acrobat e PostScript sono marchi registrati di Adobe Systems Incorporated.

UNIX è un marchio di UNIX Systems Laboratories.

NetWare è un marchio di Novell, Inc.

IBM, LAN Server e AIX sono marchi di International Business Machines Corporation.

LAN Manager, Windows e MS-DOS sono marchi di Microsoft Corporation.

© 2003 TROY XCD Inc.

© 2003 PACIFIC SOFTWORKS INC

Questa stampante contiene UFST e Micro Type di Agfa Division.

Tutti gli altri nomi di prodotti e marchi citati in questa Guida dell'utente sono marchi registrati o marchi dei rispettivi proprietari.

#### **Redazione e pubblicazione**

La presente guida è stata redatta e pubblicata sotto la supervisione di Brother Industries Ltd., sulla base delle più recenti descrizioni e caratteristiche tecniche dei prodotti.

Il contenuto della presente guida e le caratteristiche tecniche di questo prodotto sono soggetti a modifiche senza preavviso.

Brother si riserva il diritto di apportare modifiche senza preavviso alle caratteristiche tecniche e ai materiali qui contenuti e non potrà essere in alcun modo ritenuta responsabile di eventuali danni (inclusi quelli indiretti) provocati dall'affidamento riposto nei materiali descritti, inclusi tra l'altro errori tipografici e altri errori eventualmente contenuti in questa pubblicazione.

©2003 Brother Industries Ltd.

#### **Trasporto del server di stampa**

Se per qualsiasi ragione è necessario trasportare il server di stampa, imballarlo con cura per evitare danni durante il trasporto. È consigliabile utilizzare il materiale di imballaggio originale. È inoltre opportuno stipulare un'adeguata polizza assicurativa presso il vettore.

### **AVVERTENZA**

Per trasportare il server di stampa, avvolgerlo in un involucro antistatico per evitare di danneggiarlo.

### <span id="page-4-1"></span><span id="page-4-0"></span>**Federal Communications Commission (FCC) Declaration of Conformity (solo Stati Uniti)**

Responsible Party: Brother International Corporation 100 Somerset Corporate Boulevard Bridgewater, NJ 08807-0911, USA TEL: (908) 704-1700

declares, that the products

Product Name: Model Number:

complies with Part 15 of the FCC Rules. Operation is subject to the following two conditions: (1) This device may not cause harmful interference, and (2) this device must accept any interference received, including interference that may cause undesired operation.

This equipment has been tested and found to comply with the limits for a Class B digital device, pursuant to Part 15 of the FCC Rules. These limits are designed to provide reasonable protection against harmful interference in a residential installation. This equipment generates, uses, and can radiate radio frequency energy and, if not installed and used in accordance with the instructions, may cause harmful interference to radio communications. However, there is no guarantee that interference will not occur in a particular installation. If this equipment does cause harmful interference to radio or television reception, which can be determined by turning the equipment off and on, the user is encouraged to try to correct the interference by one or more of the following measures:

- Reorient or relocate the receiving antenna.
- Increase the separation between the equipment and receiver.
- Connect the equipment into an outlet on a circuit different from that to which the receiver is connected.
- Consult the dealer or an experienced radio/TV technician for help.

#### **Important**

Changes or modifications not expressly approved by Brother Industries, Ltd. could void the user's authority to operate the equipment.

#### <span id="page-4-2"></span>**Industry Canada Compliance Statement (solo Canada)**

This Class B digital apparatus complies with Canadian ICES-003.

Cet appareil numérique de la classe B est conforme a la norme NMB-003 du Canada.

### <span id="page-5-0"></span>**Dichiarazione di conformità (Europa)**

Brother Industries, Ltd., 15-1, Naeshiro-cho, Mizuho-ku, Nagoya 467-8561, Giappone

dichiara che questo prodotto è conforme alle seguenti normative.

Sicurezza: EN 60950,<br>EMC: EN 55022 EN 55022 Classe B, EN 55024

ai sensi delle disposizioni della Direttiva Apparecchi a bassa tensione 73/23/CEE e della Direttiva sulla compatibilità elettromagnetica 89/336/CEE (modificata dalle direttive 91/263/CEE e 92/31/CEE).

Pubblicata da: Brother Industries, Ltd. Information & Document Company

#### <span id="page-5-1"></span>**Copyright Intel e informazioni sulla licenza**

Questo prodotto include una parte di codice proveniente da Intel UPnP SDK. Di seguito sono riportate informazioni sul copyright e sulla licenza per Intel UPnP SDK.

Copyright© 2000 Intel Corporation

Tutti i diritti riservati.

La ridistribuzione e l'impiego del codice in forma binaria o sorgente, con o senza modifiche, sono consentiti purché vengano rispettate le seguenti condizioni:

- La ridistribuzione di codice sorgente deve presentare il precedente avviso sul copyright, questo elenco di condizioni e il seguente avviso sulla limitazione di responsabilità.
- La ridistribuzione in forma binaria deve presentare il precedente avviso sul copyright, questo elenco di condizioni e il seguente avviso sulla limitazione di responsabilità nella documentazione e/o altri materiali forniti con la distribuzione.
- Né il nome di Intel Corporation né i nomi dei suoi collaboratori possono essere utilizzati per approvare o promuovere prodotti derivati da questo software senza una specifica autorizzazione scritta.

QUESTO SOFTWARE È FORNITO DAI TITOLARI DEL COPYRIGHT E DAI RISPETTIVI COLLABORATORI "NELLO STATO IN CUI SI TROVA" SENZA ALCUNA GARANZIA ESPRESSA O IMPLICITA, INCLUSE, IN VIA ESEMPLIFICATIVA, LE GARANZIE IMPLICITE DI COMMERCIABILITÀ E IDONEITÀ A UNO SCOPO PARTICOLARE. IN NESSUN CASO INTEL O I SUOI COLLABORATORI POTRANNO ESSERE RITENUTI RESPONSABILI DI EVENTUALI DANNI DIRETTI, INDIRETTI, INCIDENTALI, SPECIALI O CONSEQUENZIALI (INCLUSI, IN VIA ESEMPLIFICATIVA, L'APPROVVIGIONAMENTO DI BENI O SERVIZI DI SOSTITUZIONE; PERDITA DI DATI O PROFITTI, INTERRUZIONE DELL'ATTIVITÀ) IN QUALUNQUE MODO CAUSATI O PER QUALSIVOGLIA TEORIA DI RESPONSABILITÀ, SIA SULLA BASE DEL CONTRATTO, RESPONSABILITÀ O VIOLAZIONE (INCLUSA LA NEGLIGENZA O ALTRO) DERIVANTI DALL'UTILIZZO DI QUESTO SOFTWARE, ANCHE SE AVVERTITI DELLA POSSIBILITÀ DI TALI DANNI.

## <span id="page-6-0"></span>**Sommario**

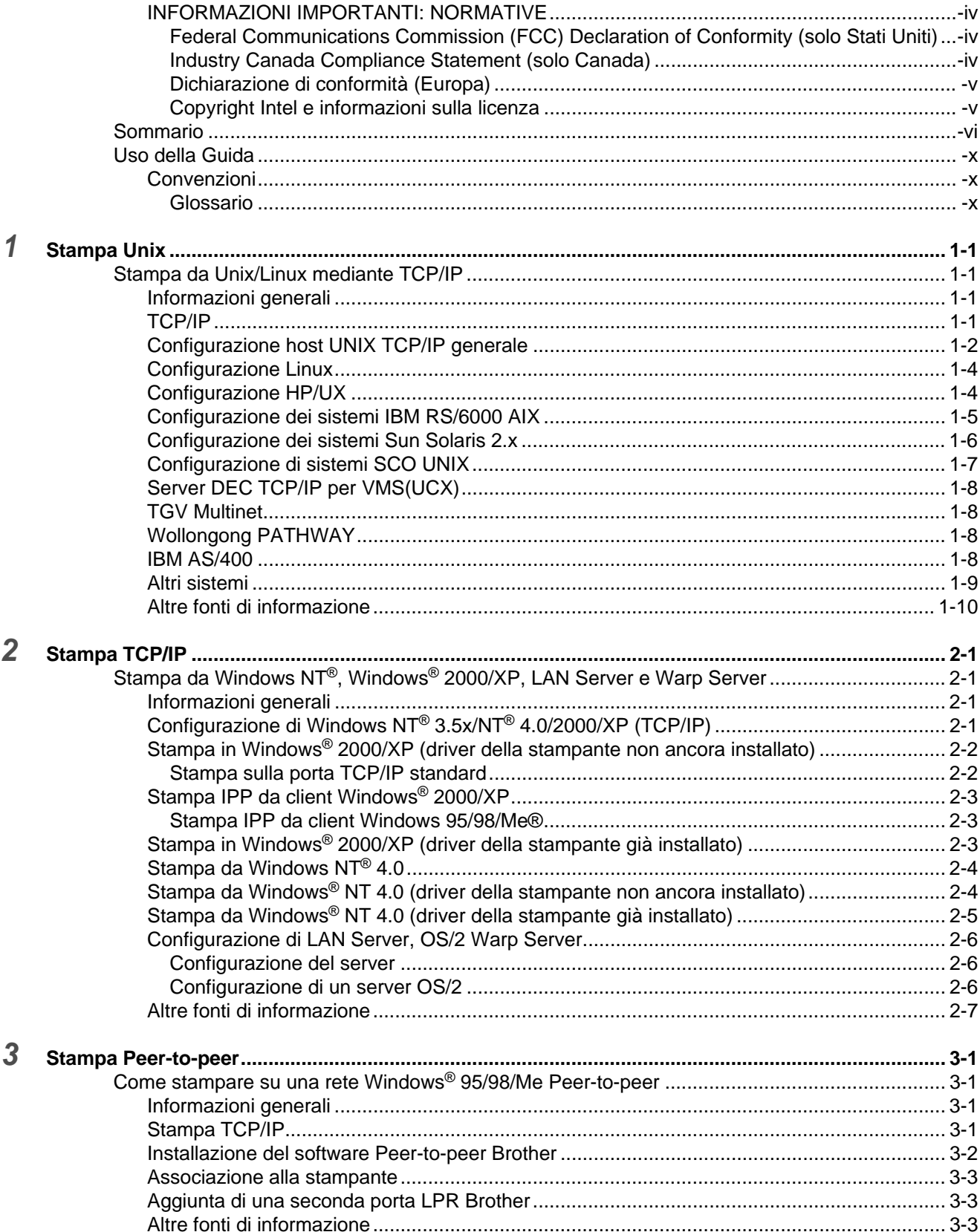

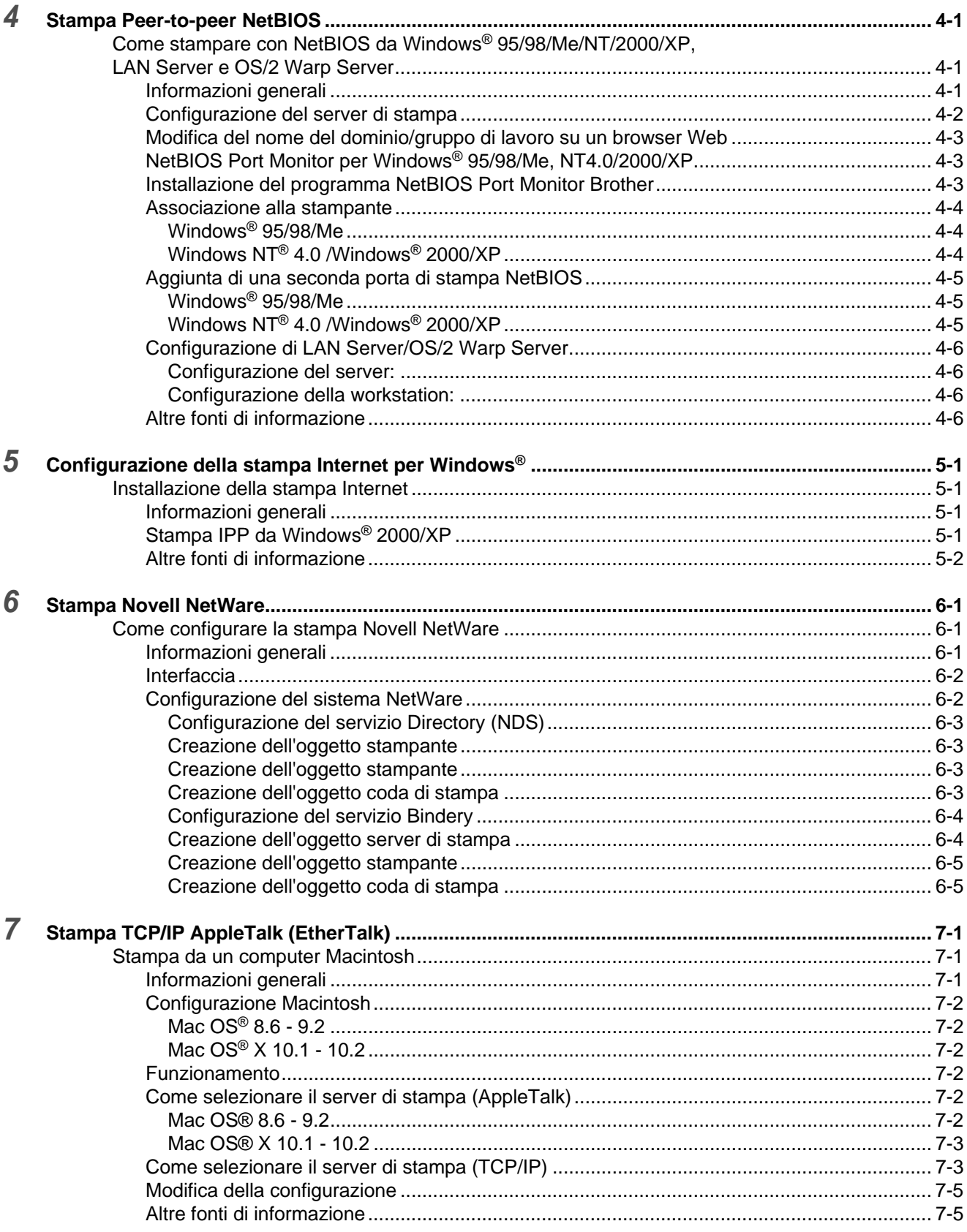

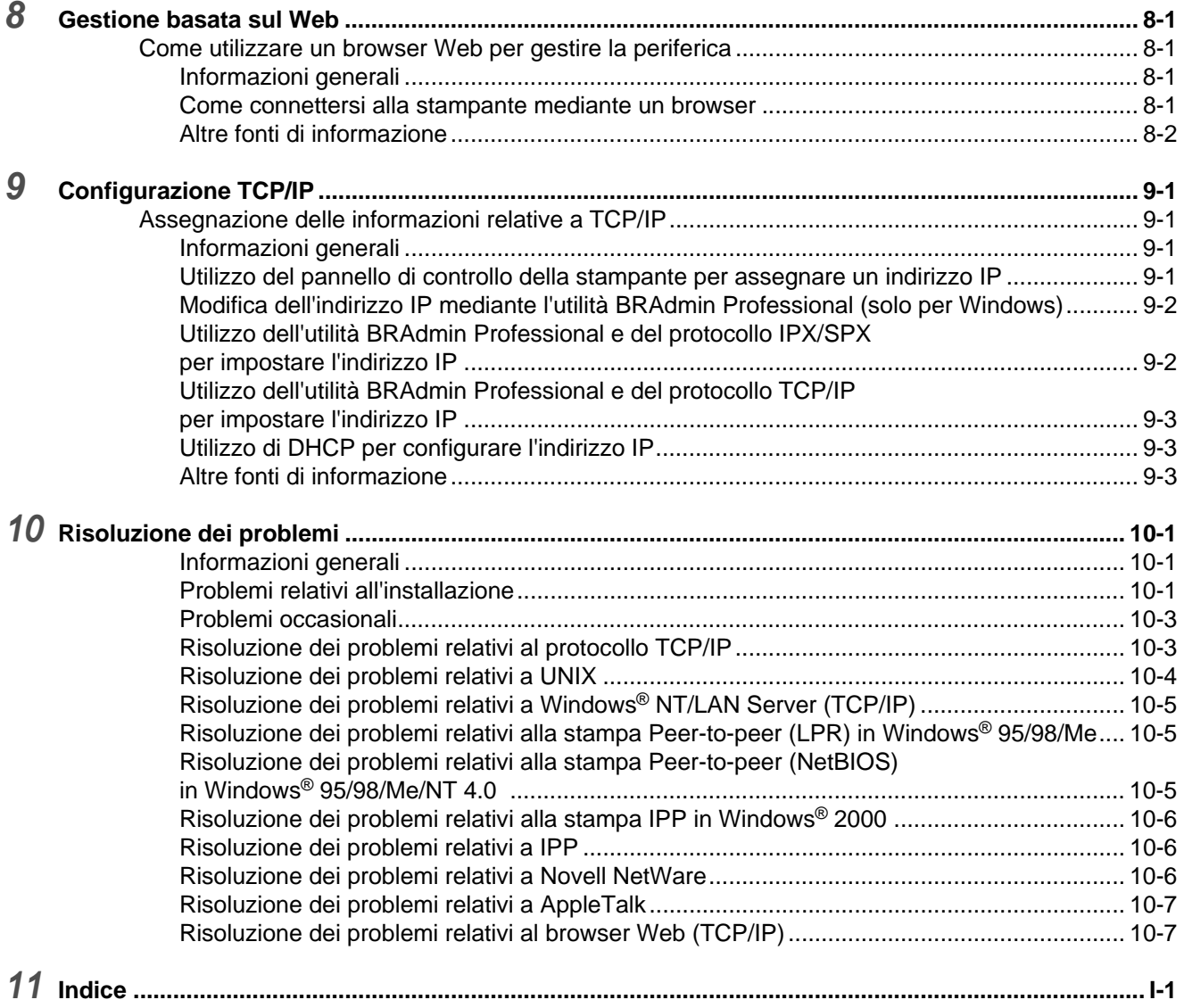

# <span id="page-9-0"></span>**Uso della Guida**

## <span id="page-9-1"></span>**Convenzioni**

Nella presente Guida vengono utilizzati i termini e i simboli elencati di seguito:

### <span id="page-9-2"></span>**Glossario**

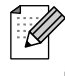

■ Le note forniscono informazioni utili.

■ I riferimenti indicano informazioni correlate che potrebbero rivelarsi utili.

<span id="page-10-0"></span>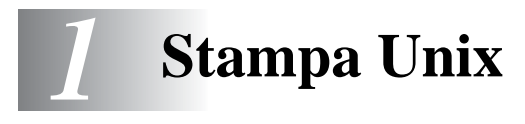

## <span id="page-10-1"></span>**Stampa da Unix/Linux mediante TCP/IP**

### <span id="page-10-2"></span>**Informazioni generali**

I server di stampa Brother vengono forniti con la suite di protocolli TCP/IP (Transmission Control Protocol/Internet Protocol). Poiché praticamente tutti i computer host UNIX supportano il protocollo TCP/ IP, è possibile condividere una stampante su una rete Ethernet UNIX.

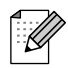

<span id="page-10-8"></span><span id="page-10-6"></span><span id="page-10-4"></span>Il sistema operativo Linux utilizza le stesse procedure di impostazione dei sistemi UNIX Berkeley standard. Fare riferimento a questo capitolo per informazioni su un'installazione Linux basata su interfaccia utente grafica tipica.

#### **Suggerimenti rapidi:**

- **1** L'indirizzo IP predefinito dei server di stampa Brother è 0.0.0.0.
- **2** Fare riferimento alla Guida di installazione rapida della stampante per informazioni sulla configurazione dell'indirizzo IP della stampante.
- <span id="page-10-7"></span>**3** La password predefinita per i server di stampa Brother è access.
- **4** Il nome predefinito di un server di stampa Brother è in genere BRN\_xxxxxx, dove xxxxxx rappresenta le ultime sei cifre dell'indirizzo Ethernet del server di stampa.

### <span id="page-10-3"></span>**TCP/IP**

In una rete, i server di stampa Brother vengono considerati come computer host UNIX con un indirizzo IP univoco su cui è eseguito il protocollo lpd (line printer daemon). Di conseguenza, qualsiasi computer host in grado di supportare il comando LPR remoto Berkeley può eseguire lo spooling dei processi sui server di stampa Brother senza che sia necessario installare speciali applicazioni software sul computer host. Per applicazioni particolari, sono anche disponibili porte TCP di tipo raw.

<span id="page-10-5"></span>Il server di stampa Brother è preconfigurato per essere eseguito su una rete TCP/IP con un'installazione minima. L'unica operazione di configurazione obbligatoria da effettuare sul server di stampa è l'allocazione di un indirizzo IP che può essere assegnato automaticamente mediante DHCP oppure manualmente utilizzando l'utilità BRAdmin Professional o il pannello di controllo della stampante.

Fare riferimento alla Guida di installazione rapida della stampante per informazioni sulla configurazione dell'indirizzo IP della stampante.

### <span id="page-11-0"></span>**Configurazione host UNIX TCP/IP generale**

Il processo di configurazione per la maggior parte dei sistemi UNIX è descritto nelle sezioni che seguono. Poiché questo processo può variare, è consigliabile fare riferimento alla documentazione del sistema per ottenere ulteriori informazioni.

**1** Configurare il file /etc/hosts su ciascun computer host UNIX che deve comunicare con il server di stampa. Utilizzare un editor di testi per aggiungere una voce al file /etc/hosts contenente l'indirizzo IP e il nome del nodo della periferica. Ad esempio:

192.189.207.3 BRN\_310107

Poiché il formato della voce può variare a seconda del sistema, è opportuno consultare la documentazione relativa e memorizzare il formato delle altre voci contenute nel file etc/hosts.

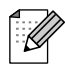

<span id="page-11-2"></span>Il nome del nodo in questo file non deve necessariamente corrispondere a quello configurato sul server di stampa Brother, ossia il nome riportato sulla pagina delle impostazioni della stampante, sebbene è preferibile che coincidano. Alcuni sistemi operativi come HP/UX non accettano la presenza del carattere di sottolineatura "\_" nel nome predefinito (per questi sistemi occorre utilizzare un nome diverso).

In ogni caso, il nome del nodo specificato nel file /etc/hosts deve corrispondere a quello indicato nel file /etc/printcap.

<span id="page-11-1"></span>Alcuni sistemi quali HP/UX e AIX consentono di specificare l'indirizzo IP come nome dell'host nell'impostazione della coda di stampa. In questo caso, non occorre configurare il file hosts.

**2** Configurare il file /etc/printcap su ciascun computer host per specificare la coda di stampa locale, il nome del server di stampa, definito anche macchina remota o rm (remote machine), il nome del servizio del server di stampa, definito anche stampante remota, coda remota o rp (remote printer) e infine la directory di spool.

## K

Questa operazione riguarda la maggior parte dei sistemi UNIX, inclusi Linux, Sun OS (ma non Solaris 2.xx), Silicon Graphics (è richiesta l'opzione lpr/lpd), DEC ULTRIX, DEC OSF/1 e Digital UNIX. Oltre ad eseguire questa procedura, gli utenti SCO UNIX devono fare riferimento alla sezione [Configurazione di sistemi SCO UNIX.](#page-16-0) Gli utenti dei sistemi RS/6000 AIX, HP/UX, Sun Solaris 2.xx e di altri sistemi che non utilizzano il file printcap possono passare direttamente alla sezione 3-a. Anche gli utenti SCO possono andare alla sezione 3-a, in quanto SCO utilizza il file printcap, ma questo file viene automaticamente configurato mediante il comando rlpconf.

```
Di seguito è riportato un esempio di file printcap tipico:
laser1|Printer on Floor 1:\
: lp=:\: \overline{rm=BRN}_310107:\
:rp = TEXT_P1:\`:sd=/usr/spool/lpd/laser1:
```
Accertarsi che queste informazioni vengano aggiunte alla fine del file printcap. Assicurarsi inoltre che l'ultimo carattere presente nel file printcap siano i due punti ":"

Il risultato sarà una coda avente il nome laser1 sul computer host che comunica con un server di stampa Brother con un nome del nodo (rm) BRN\_310107 su una stampante Brother tramite la directory di spool /usr/spool/lpd/laser1.

Su alcuni sistemi UNIX, le opzioni rm e rp non sono disponibili. In questo caso, consultare la documentazione per determinare le opzioni equivalenti.

Gli utenti dei sistemi UNIX Berkeley compatibili possono utilizzare il comando lpc per ottenere lo stato della stampante:

<span id="page-12-2"></span><span id="page-12-1"></span><span id="page-12-0"></span>%lpc status laser1: queuing is enabled printing is enabled no entries no daemon present

Gli utenti dei sistemi UNIX AT&T possono in genere utilizzare il comando lpstat o rlpstat per ottenere informazioni di stato simili. Poiché questa procedura può variare sensibilmente, fare riferimento alla documentazione specifica del sistema in uso per conoscere la procedura di utilizzo corretta.

**3** Se si è completato il passaggio 3 e non si dispone di un sistema SCO UNIX, saltare questa sezione.

Se si dispone di un sistema HP/UX, di un computer IBM RS/6000 AIX o Sun Solaris 2.xx, il file printcap non è disponibile. Ciò vale anche per alcuni sistemi UNIX AT&T e per altri pacchetti software TCP/IP basati su VMS, quali UCX, TGV Multinet e così via. Sui sistemi SCO è presente un file printcap, ma viene automaticamente configurato dal comando rlpconf. La maggior parte di questi sistemi utilizza in genere un programma di installazione della stampante per definire il nome del servizio (stampante remota), il nome del server di stampa (macchina remota) o l'indirizzo IP e il nome della coda locale (directory di spool). Fare riferimento alla sezione appropriata a seconda della versione Unix installata.

### <span id="page-13-3"></span><span id="page-13-0"></span>**Configurazione Linux**

Se si preferisce non utilizzare l'interfaccia della riga di comando per configurare la distribuzione Linux, è possibile utilizzare l'applicazione Linux Printer System Manager sulla propria interfaccia utente grafica (GUI, Graphical User Interface). A tal fine, procedere come segue:

- **1** Nella schermata Linux Printer System Manager, fare clic sul pulsante **Add**.
- **2** Quando viene richiesto di specificare il tipo di stampante in uso, selezionare l'opzione **Remote Unix (lpd) Queue**, quindi fare clic su **OK**.
- **3** A questo punto, è necessario specificare il nome dell'host remoto, il nome della coda remota e il filtro di input da utilizzare.
- **4** Il nome **Remote Host** equivale all'indirizzo IP della stampante o al nome derivante dal file hosts che corrisponde all'indirizzo IP della stampante.
- **5** Il nome **Remote Queue** è il nome del servizio che la stampante utilizzerà per l'elaborazione dei dati. In genere, si consiglia di utilizzare il nome "BINARY\_P1".
- **6** Dall'elenco di stampanti disponibili, selezionare il **filtro di input** appropriato per la build di Linux a disposizione.

Per rendere operative le impostazioni effettuate, selezionare l'opzione **Restart lpd**. Al riavvio del server lpd, si sarà in grado di inviare i documenti stampati dal server.

### <span id="page-13-2"></span><span id="page-13-1"></span>**Configurazione HP/UX**

Se si dispone di un sistema HP/UX10.xx, è necessario utilizzare il programma sam per impostare la stampante remota. Di seguito viene descritta la procedura che occorre eseguire:

- <span id="page-13-4"></span>**1** Eseguire il programma sam. Dall'elenco di opzioni, selezionare **Printers and Plotters**.
- **2** Selezionare **LP Spooler**.
- **3** Selezionare **Printers and Plotters**.
- **4** Selezionare **Actions**, quindi **Add Remote Printer/Plotter**.
- **5** Immettere un nome per la stampante in **Printer Name** (sarà il nome della coda di stampa).
- **6** Immettere l'indirizzo IP del server di stampa come **Remote System Name**.
- **7** Immettere il nome del servizio del server di stampa desiderato come **Remote Printer Name**.
- **8** Selezionare la casella accanto a **Remote Printer is on BSD system**.
- **9** Accettare i valori predefiniti per le altre voci.
- **10** Fare clic su **OK** per configurare la stampante.

A questo punto, dovrebbe essere possibile stampare mediante il comando lp-d con il nome della stampante.

<span id="page-14-2"></span>Se si utilizza il servizio di stampa distribuito HP, la procedura di configurazione è leggermente differente perché i processi di stampa vengono inviati a un file server, che a sua volta ne esegue lo spooling al server di stampa. È pertanto necessario conoscere il nome del file server (host spooler) oltre alle informazioni precedenti. Si aggiungerà una stampante remota e fisica, quindi si assegnerà una stampante logica alla stampante remota, ossia un nome univoco che non corrisponde a nessun altro nome. Per stampare, utilizzare il comando lp -d con il nome della stampante logica.

Le versioni precedenti di HP/UX utilizzano procedure simili a quelle per la versione 10.xx.

- **1** Accedere al programma sam e selezionare **Peripheral Devices**, quindi **Add Remote Printer (non Networked printer)**.
- **2** Specificare le impostazioni relative alla stampante remota elencate di seguito (le altre non sono necessarie):
	- **Line printer name** (selezionabile dall'utente).
	- **Remote system name** (il nome del server di stampa che deve corrispondere a quanto specificato nel file hosts oppure l'indirizzo IP del server di stampa).
	- **Remote printer queue** (è consigliabile utilizzare "BINARY P1" per il nome della coda).
	- **Remote Printer is on a BSD System** (Sì).

### <span id="page-14-3"></span><span id="page-14-0"></span>**Configurazione dei sistemi IBM RS/6000 AIX**

Il sistema operativo RS/6000 AIX utilizza il programma smit per impostare la stampante remota. Di seguito è riportata la procedura per AIX 4.0 e versioni successive:

- <span id="page-14-4"></span><span id="page-14-1"></span>**1** Immettere smit e selezionare **devices**.
- **2** Selezionare **Printer/Plotter**.
- **3** Selezionare **Print Spooling**.
- **4** Selezionare **Add a Print Queue**.
- **5** Selezionare **Remote**.
- **6** Immettere le impostazioni relative alla stampante remota elencate di seguito.
	- **Name of queue** (selezionabile dall'utente).
	- **Host name of Remote Printer** (nome del server di stampa che deve corrispondere al nome specificato nel file /etc/hosts oppure utilizzare l'indirizzo IP del server di stampa).
	- **Name of queue on remote printer** (è consigliabile utilizzare "BINARY\_P1" per il nome della coda).
	- **Type of print spooler**. BSD (premere il pulsante LIST e scegliere BSD)

Di seguito è riportata la procedura per i sistemi precedenti alla versione 4.0.

- **1** Immettere smit e selezionare **devices**.
- **2** Selezionare **printer/plotter**.
- **3** Selezionare **manage remote printer subsystem**.
- **4** Selezionare **client services**.
- **5** Selezionare **remote printer queues**.
- **6** Selezionare **add a remote queue**.
- **7** Immettere le impostazioni relative alla coda remota elencate di seguito:
	- **Name of queue to add** (selezionabile dall'utente).
	- **Activate the queue** (Sì).
	- **Destination host** (nome del server di stampa che deve corrispondere al nome specificato nel file /etc/hosts oppure utilizzare l'indirizzo IP del server di stampa).
	- **Name of queue on remote printer** (è consigliabile utilizzare "BINARY\_P1" per il nome della coda).
	- **Name of device to add** (selezionabile dall'utente, ad esempio lp0).

### <span id="page-15-1"></span><span id="page-15-0"></span>**Configurazione dei sistemi Sun Solaris 2.x**

Sun Solaris 2.x utilizza i programmi lpsystem e lpadmin per la configurazione della stampante remota:

lpsystem -t bsd prnservername lpadmin -p queue -s prnservername!prnserverservice<br>accept queue (non richiesto sui nuovi sistemi Solaris) (non richiesto sui nuovi sistemi Solaris)<br>(non richiesto sui nuovi sistemi Solaris) enable queue

Dove queue è il nome della coda di stampa locale. prnservername è il nome del server di stampa (deve corrispondere alla voce nel file /etc/hosts o all'indirizzo IP).

prnserverservice è il servizio BINARY\_P1.

Se si tratta della prima stampante ad essere configurata, è necessario utilizzare il comando lpsched prima del comando accept.

In alternativa, è possibile utilizzare Printer Manager nell'utilità Admintool di OpenWindows. Selezionare **Edit**, **Add**, quindi **Add Access to Remote Printer**. Infine, immettere il nome del server di stampa nel formato prnservername!\prnserverservice secondo le istruzioni riportate in precedenza. Assicurarsi che l'opzione Printer Server OS sia impostata su **BSD** (valore predefinito), quindi fare clic su **Add**.

È consigliabile utilizzare il file /etc/hosts per il nome della stampante anziché NIS o altri servizi. Inoltre, a causa di un bug nell'implementazione Sun lpd in Solaris 2.4 e versioni precedenti, è possibile che si verifichino dei problemi nel corso della stampa di processi molto lunghi. In questo caso, è possibile ovviare a questo inconveniente utilizzando il software della porta TCP di tipo raw, come descritto in questo capitolo.

### <span id="page-16-1"></span><span id="page-16-0"></span>**Configurazione di sistemi SCO UNIX**

Per configurare una stampante nella versione 5.x di SCO Unix, utilizzare il programma SCOADMIN.

- <span id="page-16-2"></span>Selezionare **Printers**, quindi **Print Manager**.
- Nel menu selezionare **Printer**, quindi **Add Remote** seguito da **Unix…**
- Immettere l'indirizzo IP del server di stampa e digitare il nome della stampante che verrà utilizzata per lo spooling.
- Deselezionare **Use External remote Printing Protocol…**.
- Modificare il file /etc/printcap per includere un avanzamento modulo e aggiungere il testo rp=lpaf.

SCO UNIX richiede TCP/IP V1.2 o versioni successive per poter funzionare con i server di stampa Brother. È innanzitutto necessario configurare i file /etc/hosts e /etc/printcap come descritto al passaggio 2. Eseguire il programma sysadmsh come segue:

- <span id="page-16-3"></span>Selezionare **Printers**.
- Selezionare **Configure**.
- Selezionare **Add**.
- Immettere il nome della coda di stampa immessa nel file /etc/printcap come nome della stampante.
- Immettere un commento in **Comment** e un nome di classe in **Class name**.
- Come **User printer interface**, selezionare **Existing**.
- Premere il tasto F3 per ottenere un elenco di interfacce disponibili e selezionare quella desiderata come **Name of interface** mediante i tasti freccia (Dumb è un'ottima scelta).
- Selezionare **Direct** come connessione in **Connection**.
- Immettere il nome della periferica desiderata (in genere /dev/lp funziona).
- Selezionare **Hardwired** come periferica in **Device**.
- Selezionare **No** per il campo **Require banner**.

### <span id="page-17-5"></span><span id="page-17-0"></span>**Server DEC TCP/IP per VMS(UCX)**

È necessario eseguire il comando sys\$system:ucx:\$lprsetup, specificare un nome di stampante, quindi immettere l'indirizzo IP del server di stampa come nome del sistema remoto. Specificare uno dei servizi del server di stampa (per le opzioni tornare all'inizio di questa sezione) come nome della stampante di sistema remota. Accettare i valori predefiniti per le altre domande.

### <span id="page-17-8"></span><span id="page-17-1"></span>**TGV Multinet**

TGV Multinet richiede l'esecuzione del comando MULTINET CONFIGURE /PRINTERS. Dopodiché utilizzare il comando **ADD** per aggiungere una stampante, specificando l'indirizzo IP del server di stampa, un tipo di protocollo di LPD e una delle opzioni di servizio descritte all'inizio di questo capitolo come coda di stampa remota.

### <span id="page-17-9"></span><span id="page-17-2"></span>**Wollongong PATHWAY**

Occorre innanzi tutto accertarsi che l'opzione Access con lpd sia attivata. Dopodiché, immettere il nome del server di stampa e l'indirizzo IP nel file TWG\$TCP:[NETDIST.ETC]HOSTS, eseguire il programma LPGEN, quindi eseguire il comando: add queue/rmachine=prnservername/ rprinter=prnserverservice, dove queue è il nome della coda, prnservername è il nome del server di stampa specificato nel file hosts e prnserverservice è BINARY\_P1.

### <span id="page-17-6"></span><span id="page-17-3"></span>**IBM AS/400**

<span id="page-17-7"></span>Utilizzo di un server di stampa Brother con un IBM AS/400 che esegue i servizi gateway TCP/IP di IBM per OS/400 (il sistema OS/400 deve essere della versione v3.1 o successiva).

<span id="page-17-4"></span>Utilizzare il comando CFGTCP al prompt di OS/400 per aggiungere l'indirizzo TCP/IP del server di stampa alla tabella host AS/400.

Utilizzare il seguente comando OS/400 a una riga per creare la coda LPD:

```
CRTOUTQ OUTQ(<nome_coda> RMSTSYS
(*INTNETADR) RMTPRTQ(<servizio>)
AUTOSTRWTR(1) CNNTYPE(*IP) DESTTYPE (*OTHER)
MFRTYPMDL (<driver>)
INTNETADR('<indirizzo_IP>') TEXT
('<descrizione>')
```
dove <nome\_coda> è il nuovo nome della coda di stampa AS/400, <servizio> è il nome del servizio del server di stampa BINARY\_P1, <driver> è il nome del driver della stampante OS/400 (\*HP4 consigliato in caso di dubbio) e <indirizzo\_IP> è l'indirizzo IP del server di stampa. L'indirizzo IP e la descrizione devono essere racchiusi tra virgolette singole.

Ad esempio:

```
CRTOUTQ OUTQ(BR1) RMTSYS(*INTNETADR) 
RMTPRTQ(BINARY_P1) AUTOSTRWTR(1) CNNTYPE(*IP) 
DESTTYPE(*OTHER) MFRTYPMDL(*HP5SI) 
INTNETADR('10.0.0.200') TEXT('Arnes Printer')
```
Se si utilizza carta in formato A4, è possibile che la formattazione della pagina risulti errata (probabilmente perché il sistema AS/400 è impostato sul formato Letter). Per risolvere il problema, procedere come segue:

Modificare il codice sorgente **Host Print Transform**:

```
RTVWSCST DEVTYPE(*TRANSFORM) MFRTYPMDL(*HP5SI) 
SRCMBR(HP5SI) SRCFILE(MYLIB/SRC)
```
Nella sezione relativa alla definizione della carta, alterare i codici esadecimali esistenti per **Letter Size**, 1B 26 6C 02 41, in codici esadecimali per **A4 Size**, 1B 26 6C 32 36 41.

#### **OS/400 versioni 4, 5, 5.1**

È anche possibile utilizzare la seguente riga di comando per creare una definizione di stampante:

```
CRTDEVPRT DEVD(BR2) DEVCLS(*LAN) TYPE(3812) MODEL(1) LANATTACH(*IP) 
PORT(9100) FONT(011) PARITY(*NONE) STOPBITS(1) TRANSFORM(*YES) 
MFRTYPMDL(*HP5SI) PPRSRC1(*A4) PPRSRC2(*A4) RMTLOCNAME('10.0.0.200') 
SYSDRVPGM(*HPPJLDRV) TEXT('Arnes Printer')
```
### <span id="page-18-0"></span>**Altri sistemi**

Altri sistemi utilizzano programmi simili per impostare i server di stampa. Questi programmi richiedono in genere le seguenti informazioni:

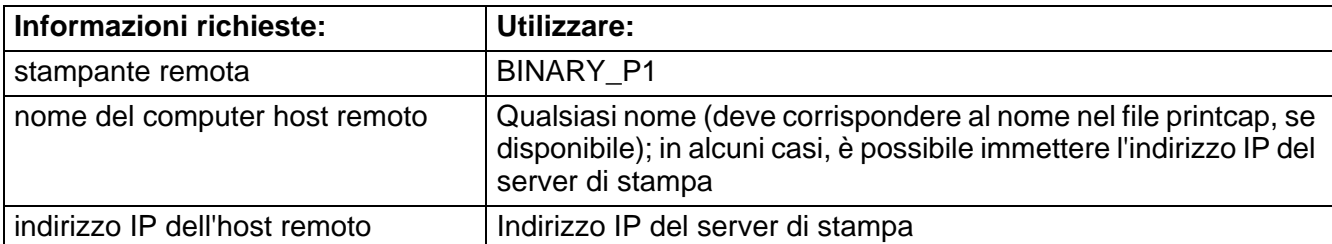

Gli esperti del supporto tecnico di queste aziende sono in genere in grado di rispondere alle domande relative alla configurazione se vengono fornite le necessarie informazioni di configurazione UNIX (comunicare loro che il server di stampa è simile a un computer host UNIX remoto sul quale è eseguito il daemon lpd.

Se per il server di stampa Brother non è stata creata alcuna directory di spooling sul computer host UNIX, è necessario crearla ora (le utilità di impostazione della stampante per sistemi quali HP/UX, AIX, Solaris 2.xx e altri creano automaticamente la directory di spooling). La directory di spooling lpd risiede in genere nella directory /usr/spool (rivolgersi all'amministratore del sistema per accertare la posizione). Per creare una nuova directory di spooling, utilizzare il comando mkdir. Ad esempio, per creare una directory di spooling per la coda laser1, immettere:

mkdir /usr/spool/lpd/laser1

Su alcuni sistemi è necessario avviare il daemon. Sui sistemi UNIX Berkeley compatibili, è possibile utilizzare il comando lpc start, come illustrato nell'esempio che segue:

<span id="page-19-1"></span>lpc start laser1

### <span id="page-19-0"></span>**Altre fonti di informazione**

- **1** [Per ulteriori informazioni sulla stampa in rete, visitare il sito http://solutions.brother.com/.](http://solutions.brother.com)
- **2** Fare riferimento alla Guida di installazione rapida della stampante per informazioni sulla configurazione dell'indirizzo IP della stampante.

<span id="page-20-0"></span>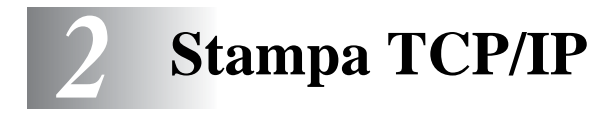

### <span id="page-20-1"></span>**Stampa da Windows NT®, Windows® 2000/XP, LAN Server e Warp Server** --------------------------------

### <span id="page-20-2"></span>**Informazioni generali**

<span id="page-20-15"></span><span id="page-20-13"></span><span id="page-20-8"></span>Gli utenti di Windows NT<sup>®</sup> possono stampare direttamente su una stampante Brother predisposta per la connessione in rete mediante il protocollo TCP/IP. Per i sistemi operativi Microsoft Windows NT® 3.5x e NT® 4.0 è necessario installare il protocollo di stampa TCP/IP di Microsoft. Con i sistemi operativi Windows® 2000/XP è possibile inviare processi di stampa direttamente alla stampante senza dover installare alcun software aggiuntivo. Il server di stampa Brother supporta anche la stampa in trasparenza dai file server IBM LAN Server e OS/2 Warp Server, nonché dalle workstation OS/2 Warp Connect mediante il protocollo TCP/IP.

#### <span id="page-20-9"></span><span id="page-20-4"></span>**Suggerimenti rapidi:**

- **1** L'indirizzo IP predefinito dei server di stampa Brother è 0.0.0.0. Per modificarlo, utilizzare il pannello di controllo della stampante (se applicabile), l'utilità BRAdmin Professional oppure lasciare che il server DHCP assegni un indirizzo IP.
- **2** Fare riferimento alla Guida di installazione rapida della stampante per informazioni sulla configurazione dell'indirizzo IP della stampante.
- <span id="page-20-10"></span>**3** La password predefinita per i server di stampa Brother è access.
- <span id="page-20-14"></span><span id="page-20-12"></span>**4** Per i sistemi operativi Windows NT® 3.51 e Windows NT® 4.0 è necessario installare il protocollo di stampa TCP/IP di Microsoft.
- **5** Con i sistemi operativi Windows® 2000/XP è possibile stampare mediante TCP/IP utilizzando il software di stampa in rete standard e il software del protocollo IPP integrato nell'installazione di Windows® 2000/XP.
- <span id="page-20-11"></span><span id="page-20-7"></span><span id="page-20-6"></span><span id="page-20-5"></span>**6** Per i sistemi operativi Windows® 95/98/Me è possibile inviare processi di stampa mediante il protocollo IPP tramite un computer Windows® 2000/XP a condizione che il software Servizi di stampa Internet Microsoft sia installato sul PC client, IIS sia installato ed eseguito sul computer Windows® 2000/XP e il PC client utilizzi la versione 4 o successiva di Microsoft Internet Explorer.
- **7** Il nome predefinito di un server di stampa Brother è in genere BRN\_xxxxxx, dove xxxxxx rappresenta le ultime sei cifre dell'indirizzo Ethernet del server di stampa.

## <span id="page-20-3"></span>**Configurazione di Windows NT® 3.5x/NT® 4.0/2000/XP (TCP/IP)**

Se non ancora installato, installare il protocollo TCP/IP sul sistema Windows NT®. A tal fine, fare clic sull'icona **Rete** nel **Pannello di controllo** del sistema Windows NT® (il **Pannello di controllo** si trova nella finestra **principale** dei sistemi NT 3.5x). In alternativa, utilizzare il pulsante **Avvio** in NT 4.0 per accedere al menu **Impostazioni/Pannello di controllo**. La configurazione predefinita di Windows® 2000/XP prevede l'installazione automatica del protocollo TCP/IP. Per ulteriori informazioni, fare riferimento alla sezione appropriata nel presente capitolo.

### <span id="page-21-2"></span><span id="page-21-0"></span>**Stampa in Windows® 2000/XP (driver della stampante non ancora installato)**

In base all'impostazione predefinita, i sistemi Windows® 2000/XP vengono installati con tutti i programmi software necessari per la stampa. Questo capitolo descrive le due configurazioni più comunemente utilizzate, la stampa sulla porta TCP/IP standard e la stampa IPP (Internet Printing Protocol). Se il driver della stampante è già installato, passare alla sezione **driver della stampante già installato**.

#### <span id="page-21-1"></span>**Stampa sulla porta TCP/IP standard**

- **1** Dalla cartella **Stampanti** selezionare **Aggiungi stampante**. Viene avviata l'**Installazione guidata stampante**. Fare clic su **Avanti**.
- **2** Selezionare l'opzione **Stampante locale** e deselezionare l'opzione **Rileva e installa stampante Plug and Play automaticamente**.
- **3** Fare clic su **Avanti**.
- **4** A questo punto è necessario selezionare la porta di stampa di rete corretta.
	- **a** In Windows**®** 2000: Selezionare l'opzione **Porta TCP/IP standard**.
	- **b** In Windows® XP: Selezionare una nuova porta dalla finestra a discesa e selezionare **Porta TCP/ IP standard**.
- **5** Al termine, fare clic su **Avanti**.
- **6** Viene visualizzata la **procedura Aggiunta guidata porta TCP/IP standard**. Fare clic sul pulsante **Avanti**.
- **7** Immettere l'indirizzo IP o il nome della stampante che si desidera configurare. In questo modo, le informazioni connesse al nome della porta verranno inserite automaticamente.
- **8** Fare clic sul pulsante **Avanti**.
- **9** Windows® 2000/XP contatterà la stampante specificata. Se non si specifica il nome o l'indirizzo IP corretto, viene visualizzato un messaggio di errore.
- **10** Fare clic sul pulsante **Fine** per terminare la procedura guidata.
- **11** Dopo avere configurato la porta, è necessario specificare il driver della stampante che si desidera utilizzare. Selezionare il driver appropriato dall'elenco delle stampanti supportate. Se si utilizza un driver fornito con la stampante su CD-ROM, selezionare l'opzione **Disco driver** per andare al CD-ROM. È anche possibile fare clic sul pulsante **Windows Update** per collegarsi direttamente al sito Web del supporto Microsoft e scaricare i driver della stampante.
- **12** Dopo avere installato il driver, fare clic sul pulsante **Avanti**.
- **13** Specificare un nome e fare clic sul pulsante **Avanti**.
- **14** A questo punto, specificare se si desidera condividere la stampante, immettere il nome di condivisione e fare clic su **Avanti**.
- **15** Completare la procedura guidata e fare clic sul pulsante **Fine** per terminarla.

<span id="page-22-3"></span><span id="page-22-0"></span>Se si desidera stampare con il protocollo IPP, attenersi alla procedura illustrata di seguito:

- **1** Dalla cartella **Stampanti** selezionare **Aggiungi stampante**. Viene avviata l'**Installazione guidata stampante**. Fare clic su **Avanti**.
- **2** Selezionare **Stampante di rete**.
- **3** Fare clic sull'opzione **Connetti a una stampante in Internet o nella Intranet**.
- **4** Immettere un URL. Un esempio tipico di URL per una stampante che supporta il protocollo IPP è il sequente: http://indirizzo\_ip:631/ipp, dove indirizzo\_ip è l'indirizzo IP, il nome NetBIOS o il nome DNS del server di stampa.
- **5** Fare clic sul pulsante **Avanti**.
- **6** Windows® 2000/XP si connetterà alla periferica specificata e determinerà il numero di modello della stampante. Se il driver appropriato è installato sul PC, verrà utilizzato. Se invece tale driver non è disponibile, verrà richiesto di inserire il disco del driver fornito con la stampante.
- **7** Seguire le istruzioni della procedura guidata fino al termine dell'installazione.
- **8** Fare clic sul pulsante **Fine** per terminare la procedura guidata.

### <span id="page-22-1"></span>**Stampa IPP da client Windows 95/98/Me®**

È anche possibile inviare processi di stampa IPP da un PC client Windows® 95/98/Me, a condizione che il PC sia stato configurato per la connessione e l'accesso alle risorse di Windows® 2000/XP. Visitare il sito Web Microsoft (www.microsoft.com) e scaricare il software di supporto Servizi di stampa Internet Windows® per i sistemi Windows®.

Una volta installato, questo software consente di collegarsi a un sistema Windows® 2000/XP che esegue IIS e di inviare i processi di stampa mediante il protocollo IPP.

Se si utilizza il software IPP Microsoft è anche possibile inviare processi ad altre stampanti che non supportano il protocollo IPP.

### <span id="page-22-4"></span><span id="page-22-2"></span>**Stampa in Windows® 2000/XP (driver della stampante già installato)**

Se il driver della stampante è già installato e si desidera configurarlo in modo da abilitarlo alla stampa in rete, attenersi alla procedura illustrata di seguito:

- **1** Selezionare il driver della stampante che si desidera configurare.
- **2** Selezionare **File** e scegliere **Proprietà**.
- **3** Fare clic sulla scheda **Porte** del driver e scegliere **Aggiungi porta**.
- **4** Selezionare la porta che si desidera utilizzare. In genere, si tratta della **Porta TCP/IP standard**. Fare clic sul pulsante **Nuova porta...**
- **5** Viene avviata l'**Aggiunta guidata porta stampante standard TCP/IP**. Attenersi ai passaggi 6-10 della sezione dedicata alla stampa attraverso la porta TCP/IP standard.

### <span id="page-23-2"></span><span id="page-23-0"></span>**Stampa da Windows NT® 4.0**

Se durante l'installazione del sistema Windows NT® 4.0 (workstation o server) il protocollo TCP/IP non è stato installato, attenersi alla procedura illustrata di seguito. È fondamentale installare il protocollo di stampa Microsoft TCP/IP per stampare in rete mediante il protocollo TCP/IP. Se il protocollo TCP/IP è già stato installato, passare alla sezione seguente.

Passaggio 1: Dall'applet Rete, fare clic sulla scheda **Protocolli**.

**1** Selezionare **Aggiungi** e fare doppio clic sul protocollo TCP/IP.

Inserire il disco o i dischi richiesti, o il CD-ROM, per copiare i file necessari.

- **2** Fare clic sulla scheda **Servizi**, su **Aggiungi**, quindi fare doppio clic su **Stampa TCP/IP Microsoft**.
- **3** Inserire nuovamente il disco, i dischi o il CD-ROM richiesto.
- **4** Fare clic sulla scheda **Protocolli** al termine della copia.
- **5** Fare doppio clic sull'opzione **Protocollo TCP/IP** e aggiungere l'indirizzo IP host, la subnet mask e il gateway. Consultare l'amministratore per conoscere questi indirizzi.
- **6** Fare due volte clic su **OK** per uscire. Il server NT dovrà essere riavviato.

### <span id="page-23-1"></span>**Stampa da Windows® NT 4.0 (driver della stampante non ancora installato)**

- **1** Dal pulsante **Avvio**, scegliere **Impostazioni**, quindi **Stampanti**.
- **2** Fare doppio clic sull'icona **Aggiungi stampante** per avviare l'Installazione guidata stampante. Selezionare **Risorse del computer**, non Stampante di rete, e fare clic su **Avanti**.
- **3** Selezionare Aggiungi porta, Porta LPR (la porta LPR viene visualizzata solo se si installa il protocollo di stampa TCP/IP Microsoft descritto in precedenza) dall'elenco delle porte disponibili e fare clic su **Nuova porta**.
- **4** Digitare l'indirizzo IP da assegnare al server di stampa nella casella Nome o indirizzo server che fornisce LPD:. Se si è modificato il file HOSTS o si utilizza Domain Name System, immettere il nome associato al server di stampa anziché un indirizzo IP. Poiché il server di stampa supporta i nomi TCP/IP e NetBIOS, è anche possibile immettere il nome NetBIOS del server di stampa. Il nome NetBIOS è visibile nella pagina delle impostazioni della stampante. Per impostazione predefinita, il nome NetBIOS corrisponde in genere a "BRN\_xxxxxx" dove xxxxxx rappresenta le ultime sei cifre dell'indirizzo Ethernet.
- **5** Digitare il nome di servizio del server di stampa nella casella Nome stampante o coda di stampa sul server:. Se non si sa quale nome di servizio utilizzare, immettere BINARY\_P1, quindi scegliere **OK**.

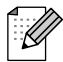

Per ulteriori informazioni sui nomi di servizio, fare riferimento a Come configurare la stampa TCP/IP per il sistema UNIX.

- **6** Scegliere **Chiudi**. L'indirizzo IP del nuovo server di stampa è elencato ed evidenziato come porta disponibile. Scegliere **Avanti**.
- **7** Selezionare il modello di stampante desiderato. Se il modello corretto non compare nell'elenco, fare clic sull'opzione **Disco driver**, quindi inserire il CD-ROM fornito con la stampante.
- **8** Se il driver è già presente, selezionare Mantieni il driver esistente (in caso contrario, saltare questo passaggio), quindi fare clic su **Avanti**.
- **9** Se lo si desidera, cambiare il nome della stampante, quindi fare clic su **Avanti**.
- **10** Se lo si desidera, condividere la stampante in modo che altri utenti possano accedere ad essa e selezionare il sistema o i sistemi operativi eseguiti su questi computer. Fare clic su **Avanti**.
- **11** Alla domanda Stampare la pagina di prova? selezionare **Sì**. Fare clic su **Fine** per completare l'installazione. È ora possibile stampare dalla stampante come se si trattasse di una stampante locale.

### <span id="page-24-0"></span>**Stampa da Windows® NT 4.0 (driver della stampante già installato)**

Eseguire questa procedura se il driver della stampante è già installato.

- **1** Fare clic su **Avvio**, quindi selezionare **Impostazioni/Stampanti** per visualizzare i driver correntemente installati.
- **2** Fare doppio clic sul driver della stampante da configurare e selezionare il menu Stampante, quindi scegliere **Proprietà**.
- **3** Selezionare la scheda **Porte** e fare clic su **Aggiungi porta**.
- **4** Selezionare Porta LPR (la porta LPR viene visualizzata solo se si installa il protocollo di stampa TCP/IP Microsoft descritto in precedenza) dall'elenco delle porte disponibili e fare clic su **Nuova porta**.
- **5** Digitare l'indirizzo IP da assegnare al server di stampa nella casella Nome o indirizzo server che fornisce LPD:. Se si è modificato il file HOSTS o si utilizza Domain Name System, immettere il nome associato al server di stampa anziché un indirizzo IP. Poiché il server di stampa supporta i nomi TCP/IP e NetBIOS, è anche possibile immettere il nome NetBIOS del server di stampa. Il nome NetBIOS è visibile nella pagina delle impostazioni della stampante. Per impostazione predefinita, il nome NetBIOS corrisponde in genere a "BRN\_xxxxxx" dove xxxxxx rappresenta le ultime sei cifre dell'indirizzo Ethernet.
- **6** Digitare il nome di servizio del server di stampa nella casella Nome stampante o coda di stampa sul server:. Se non si sa quale nome di servizio utilizzare, immettere BINARY\_P1, quindi scegliere **OK**.
- **7** Fare clic sul pulsante **Chiudi**.
- **8** Il driver della stampante è ora configurato per la stampa sull'indirizzo IP (o nome) specificato.
- **9** Se si desidera condividere la stampante, fare clic sulla scheda Condivisione e condividerla.

### <span id="page-25-5"></span><span id="page-25-0"></span>**Configurazione di LAN Server, OS/2 Warp Server**

<span id="page-25-3"></span>I server di stampa Brother possono essere connessi a reti IBM LAN Server e OS/2 Warp Server per le quali sul file server è stato installato IBM TCP/IP V2.0 o successivo (TCP/IP viene fornito con LAN Server V4.0 e successivo e con Warp Server). Utilizzare la seguente procedura per configurare il server di stampa su un file server LAN Server o OS/2 Warp Server o su una workstation OS/2 Warp Connect:

#### <span id="page-25-1"></span>**Configurazione del server**

<span id="page-25-4"></span>Accertarsi che il software TCP/IP sia installato sul file server OS/2. Se non è ancora stato fatto, aprire la cartella TCP/IP sul desktop, quindi fare doppio clic sull'icona **TCP/IP Configuration** per aggiungere l'indirizzo IP al file server OS/2 (consultare l'amministratore del sistema per conoscere questo indirizzo).

Fare riferimento alla Guida di installazione rapida della stampante per informazioni sulla configurazione dell'indirizzo IP della stampante.

### <span id="page-25-2"></span>**Configurazione di un server OS/2**

- **1** Dal desktop di OS/2 aprire la cartella **Templates**. Utilizzare il pulsante destro del mouse per trascinare l'icona **Printer** (non l'icona Network Printer) sul desktop.
- **2** Viene aperta la finestra **Create a Printer** (se non si apre, fare doppio clic sull'icona stampante).
- **3** Digitare un nome per la stampante.
- **4** Selezionare il driver della stampante predefinita. Se il driver della stampante non figura nell'elenco, fare clic sul pulsante **Install new Printer Driver** e aggiungere il driver.
- **5** Scegliere la porta di output. IBM TCP/IP crea automaticamente 8 named pipe denominate da \PIPE\LPD0 a \PIPE\LPD7. Scegliere una porta non in uso e fare doppio clic su di essa.

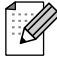

Le versioni precedenti di Warp Server presentano un bug a causa del quale le named pipe non compaiono (il problema non riguarda Warp Connect o LAN Server). Questo problema viene risolto tramite una patch disponibile da IBM.

Viene visualizzata la finestra Settings. Immettere quanto segue:

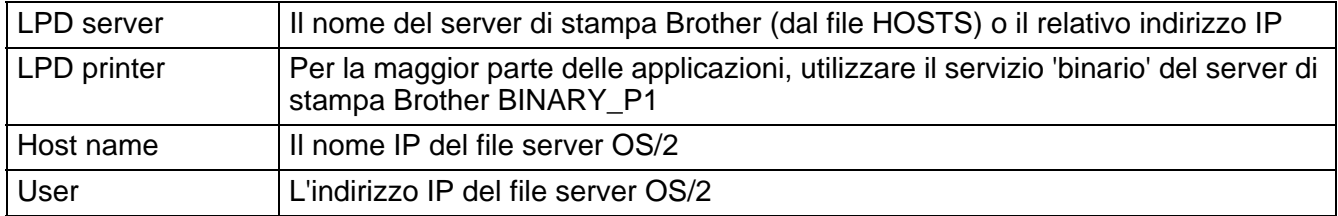

Gli altri campi possono essere lasciati vuoti. Scegliere il pulsante **OK**. La pipe dovrebbe essere evidenziata; se non lo è, fare clic su di essa.

Scegliere il pulsante **Create** per creare la stampante.

Aprire la cartella **LAN Services** ed eseguire il programma **LAN Requester**:

- **1** Selezionare **Definitions**.
- **2** Selezionare **Aliases**.
- **3** Selezionare **Printers**.
- **4** Selezionare **Create**. Immettere quanto segue:

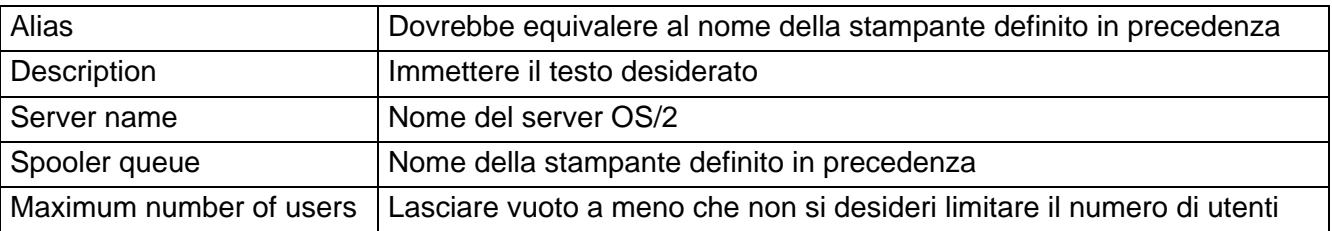

- **5** Uscire dal programma LAN Requester.
- **6** Si dovrebbe essere in grado di stampare. Per provare la coda, digitare quanto segue al prompt dei comandi di OS/2 o da una workstation DOS:

```
COPY C:\CONFIG.SYS \\nome_server\alias
```
Dove nome server è il nome del file server e alias è il nome dell'alias specificato durante il processo di configurazione. Il file CONFIG.SYS dovrebbe essere stampato sulla stampante. Se è stato selezionato un servizio binario come nome della stampante LPD, le righe del file risulteranno sfalsate; non preoccuparsi perché le applicazioni DOS, Windows<sup>®</sup> e OS/2 stamperanno in modo corretto.

Per le applicazioni il server di stampa Brother appare come una stampante OS/2 standard. Affinché il server di stampa funzioni in modo trasparente con i programmi DOS, eseguire il seguente comando su ciascuna workstation:

NET USE LPT1: \\nome server\alias

Per il software la stampante risulterà direttamente collegata alla porta parallela della workstation.

### <span id="page-26-0"></span>**Altre fonti di informazione**

- **1** Per ulteriori informazioni relative alla stampa in rete e per ottenere la documentazione relativa al protocollo IPP e alla procedura di configurazione di un sistema Windows[® 2000/95/98/Me, visitare](http://solutions.brother.com)  [il sito http://solutions.brother.com/.](http://solutions.brother.com)
- **2** Fare riferimento alla Guida di installazione rapida della stampante per informazioni sulla configurazione dell'indirizzo IP della stampante.

<span id="page-27-8"></span><span id="page-27-0"></span>*3* **Stampa Peer-to-peer**

# <span id="page-27-1"></span>**Come stampare su una rete Windows® 95/98/Me Peer-to-peer**

### <span id="page-27-2"></span>**Informazioni generali**

Il sistema operativo Microsoft Windows® 95/98/Me è dotato di funzionalità di rete incorporate. Tali funzionalità consentono la configurazione di un PC Windows® come workstation client sulle reti basate su file server.

<span id="page-27-12"></span><span id="page-27-9"></span>Nel caso di reti di dimensioni ridotte, Windows® 95/98/Me consente di utilizzare i PC in modalità Peerto-peer. In questa modalità, il PC è in grado di condividere le risorse con altri PC collegati in rete anche se non è presente alcun file server centrale.

#### **Suggerimenti rapidi:**

- <span id="page-27-4"></span>**1** L'indirizzo IP predefinito dei server di stampa Brother è 0.0.0.0. Per modificarlo, utilizzare il pannello di controllo della stampante (se applicabile), l'utilità BRAdmin Professional oppure lasciare che il server DHCP assegni un indirizzo IP.
- **2** Fare riferimento alla Guida di installazione rapida della stampante per informazioni sulla configurazione dell'indirizzo IP della stampante.
- <span id="page-27-7"></span>**3** La password predefinita per i server di stampa Brother è access.
- <span id="page-27-11"></span><span id="page-27-10"></span><span id="page-27-6"></span><span id="page-27-5"></span>**4** Per i sistemi operativi Windows® 95/98/Me è possibile inviare processi di stampa mediante il protocollo IPP tramite un computer Windows® 2000 a condizione che il software Servizi di stampa Internet Microsoft sia installato sul PC client, IIS sia installato ed eseguito sul computer Windows® 2000 e il PC client utilizzi la versione 4 o successiva di Microsoft Internet Explorer.

### <span id="page-27-3"></span>**Stampa TCP/IP**

Il software di stampa Peer-to-peer richiede l'installazione del protocollo TCP/IP sui computer Windows® Peer-to-peer ed è necessario definire un indirizzo IP per il server di stampa. Per ulteriori informazioni sulla procedura di configurazione del protocollo TCP/IP sul PC Windows<sup>®</sup>, fare riferimento alla documentazione di Windows®.

Inoltre, se non è ancora stato configurato, configurare l'indirizzo IP della stampante. Per ulteriori informazioni sulla configurazione dell'indirizzo IP, fare riferimento alla Guida di installazione rapida della stampante.

### <span id="page-28-0"></span>**Installazione del software Peer-to-peer Brother**

- **1** Avviare il programma del menu di installazione del CD-ROM attenendosi alle istruzioni contenute nella Guida di installazione rapida.
- **2** Selezionare il menu **Installazione del software**. Selezionare il menu appropriato per avviare il programma di installazione **Software di stampa di rete Brother**.
- **3** Premere il pulsante **Avanti** in risposta al messaggio di benvenuto.
- **4** Selezionare **Stampa Peer-to-peer Brother (LPR)**.
- **5** Selezionare la directory desiderata per installare i file **di stampa diretta in rete Brother** e premere **Avanti**. Il programma di installazione creerà automaticamente la directory se non esiste già sul disco.
- **6** Immettere il **nome della porta** che si desidera utilizzare e fare clic su **OK**. Il nome predefinito è BLP1. Il nome prescelto DEVE essere univoco e cominciare con BLP.
- **7** A questo punto, è necessario immettere l'indirizzo IP effettivo del server di stampa nel campo **Nome stampante o Indirizzo IP**. Se si è modificato il file hosts sul computer o si utilizza il sistema DNS (Domain Name System), è anche possibile immettere il nome del server di stampa. Poiché il server di stampa supporta i nomi TCP/IP e NetBIOS, è anche possibile immettere il nome NetBIOS del server di stampa. Il nome NetBIOS è visibile nella pagina delle impostazioni della stampante. Per impostazione predefinita, il nome NetBIOS corrisponde in genere a BRN\_xxxxxx dove xxxxxx rappresenta le ultime sei cifre dell'indirizzo Ethernet.

<span id="page-28-1"></span>Windows<sup>®</sup> 95/98/Me memorizza i file hosts nella directory Windows<sup>®</sup> predefinita. Per impostazione predefinita, il file hosts di Windows® è denominato hosts.sam. Per utilizzare il file hosts è necessario rinominarlo in hosts senza estensione. L'estensione .sam è un esempio.

**8** Scegliere il pulsante **OK**. Al prompt, riavviare il computer.

<span id="page-29-0"></span>A questo punto, occorre creare una stampante sul sistema Windows® seguendo la procedura standard di installazione della stampante Windows®.

- **1** A tal fine, fare clic sul pulsante **Avvio/Start**, selezionare **Impostazioni**, quindi **Stampanti**.
- **2** Selezionare **Aggiungi stampante** per avviare il processo di installazione.
- **3** Quando viene visualizzata l'**Installazione guidata stampante**, fare clic su **Avanti**.
- **4** Quando viene richiesto di specificare la modalità di connessione della stampante al computer, selezionare **Stampante locale**, quindi **Avanti**.
- **5** Selezionare il driver appropriato. Al termine, fare clic su **Avanti**.
- **6** Se si è selezionato un driver della stampante già in uso, si ha la possibilità di mantenere il driver esistente (opzione consigliata) o di sostituirlo. Selezionare l'opzione desiderata, quindi premere **Avanti**.
- <span id="page-29-4"></span><span id="page-29-3"></span>**7** Selezionare la porta LPR Brother, ossia il nome della porta assegnato al passaggio 4 della sezione Installazione del software di stampa Peer-to-peer Brother, quindi fare clic su **Avanti**.
- **8** Immettere il nome desiderato per la stampante Brother, quindi fare clic su **Avanti**. Ad esempio, è possibile denominare la stampante "Stampante di rete Brother".
- **9** Windows® chiede se si desidera stampare una pagina di prova. Selezionare **Sì**, quindi **Fine**.

L'installazione del software Stampa Peer-to-peer (LPR) è completata.

### <span id="page-29-1"></span>**Aggiunta di una seconda porta LPR Brother**

Per aggiungere una porta LPR Brother non occorre rieseguire il programma di installazione. Premere il pulsante **Avvio/Start**, selezionare **Impostazioni** e aprire la finestra **Stampanti**. Fare clic sull'icona della stampante che si desidera configurare, selezionare **File** dalla barra dei menu e infine scegliere **Proprietà**. Fare clic sulla scheda **Dettagli** e premere il pulsante **Aggiungi porta**. Nella finestra di dialogo **Aggiungi porta**, selezionare il pulsante di scelta **Altro**, quindi evidenziare **Porta LPR Brother**. Fare clic su **OK** e immettere il nome della porta. Il nome predefinito è BLP1. Se questo nome è già stato utilizzato, viene visualizzato un messaggio di errore se si tenta di riutilizzarlo. In tal caso, utilizzare BLP2 e così via. Dopo avere specificato il nome della porta, fare clic su **OK**. Viene visualizzata la finestra di dialogo **Proprietà della porta**.

Immettere l'indirizzo IP della stampante su cui si desidera stampare e fare clic su **OK**. La porta appena creata dovrebbe essere visibile nell'impostazione **Stampa su** del driver della stampante.

### <span id="page-29-2"></span>**Altre fonti di informazione**

- **1** [Per ulteriori informazioni sulla stampa in rete, visitare il sito http://solutions.brother.com/.](http://solutions.brother.com)
- **2** Fare riferimento alla Guida di installazione rapida della stampante per informazioni sulla configurazione dell'indirizzo IP della stampante.

<span id="page-30-0"></span>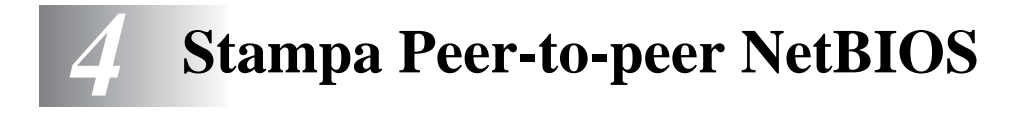

# <span id="page-30-1"></span>**Come stampare con NetBIOS da Windows® 95/98/Me/NT/ 2000/XP, LAN Server e OS/2 Warp Server**

### <span id="page-30-2"></span>**Informazioni generali**

<span id="page-30-9"></span><span id="page-30-8"></span><span id="page-30-7"></span><span id="page-30-5"></span><span id="page-30-4"></span>La serie di server di stampa Brother supporta SMB (Server Message Block) attraverso l'interfaccia NetBIOS. Per questo motivo, le stampanti Brother sono visibili in Risorse di rete, proprio come avviene per i normali PC Windows®. Il principale vantaggio della stampa NetBIOS è dato dalla possibilità di stampare da applicazioni DOS precedenti eseguite su PC collegati alle reti Microsoft.

#### **Suggerimenti rapidi:**

- <span id="page-30-3"></span>**1** L'indirizzo IP predefinito dei server di stampa Brother è 0.0.0.0. Per modificarlo, utilizzare il pannello di controllo della stampante, l'utilità BRAdmin Professional oppure lasciare che il server DHCP assegni un indirizzo IP.
- **2** Fare riferimento alla Guida di installazione rapida della stampante per informazioni sulla configurazione dell'indirizzo IP della stampante.
- <span id="page-30-6"></span>**3** La password predefinita per i server di stampa Brother è access.
- **4** Il nome del dominio predefinito del server di stampa è WORKGROUP, per modificarlo utilizzare un browser Web o l'utilità BRAdmin Professional.

### <span id="page-31-0"></span>**Configurazione del server di stampa**

<span id="page-31-3"></span><span id="page-31-2"></span>Per utilizzare questa funzione, è necessario modificare il nome di dominio o del gruppo di lavoro in modo che corrisponda a quello di rete. Dopo questa operazione, il server di stampa verrà inserito automaticamente in Risorse di rete e sarà possibile inviare a esso i processi di stampa senza dover installare alcun software aggiuntivo. È tuttavia possibile che quando più utenti tentano di accedere al server di stampa, i sistemi Windows® 95/98/Me e Windows® NT4.0/2000/XP visualizzino messaggi di errore del tipo "Stampante occupata". Per ovviare a questo inconveniente, Brother ha messo a punto il software "Brother NetBIOS Port Monitor" che consente di continuare lo spooling dei processi di stampa anche se la stampante è occupata o inattiva o se la carta si è esaurita. Questo programma conserva i processi fino a quando la stampante non è nuovamente disponibile.

<span id="page-31-1"></span>Quando si installa Windows® 95/98/Me, viene richiesto il gruppo di lavoro di appartenenza. Il nome del gruppo di lavoro predefinito per Windows® 95/98/Me è WORKGROUP, ma è possibile sostituirlo con il nome desiderato. Con Windows® NT, Microsoft introduce il concetto di "dominio". Mentre un gruppo di lavoro offre una gestione della protezione distribuita, un dominio consente una gestione della protezione centralizzata. Dalla prospettiva del server di stampa, non è rilevante se la rete è data da un gruppo di lavoro o da un dominio, l'unica informazione che occorre fornire è il nome del gruppo di lavoro o del dominio. Per impostazione predefinita, il nome del gruppo di lavoro/dominio per un server di stampa Brother è WORKGROUP. Per modificarlo, è possibile configurare il server di stampa Brother affinché riconosca il nuovo nome. È possibile eseguire questa operazione in due modi. Se non si conosce con certezza il nome del gruppo di lavoro o del dominio, eseguire l'applet Rete e visualizzare la scheda Identificazione.

- Utilità BRAdmin Professional: è in grado di utilizzare sia il protocollo TCP/IP che Netware IPX. Non è necessario alcun file server.
- Browser Web: è necessario che sul computer e sul server di stampa sia stato programmato un indirizzo IP valido. La configurazione dell'indirizzo IP può essere eseguita mediante l'utilità BRAdmin Professional.

Considerando la modalità di funzionamento delle reti Microsoft, tenere presente che possono trascorrere alcuni minuti prima che il server di stampa sia visibile in Risorse di rete. È anche possibile che impieghi la stessa quantità di tempo per scomparire da Risorse di rete anche se la stampante è spenta. Si tratta di una caratteristica delle reti Microsoft basate su domini o gruppi di lavoro.

### <span id="page-32-0"></span>**Modifica del nome del dominio/gruppo di lavoro su un browser Web**

È possibile utilizzare un browser Web standard per cambiare il nome NetBIOS. A tal fine, connettersi al server di stampa mediante il relativo indirizzo IP e selezionare l'opzione **Configura NetBIOS** dalla schermata **Configura rete**, quindi immettere il nome del gruppo di lavoro/dominio nella casella di testo **Nome dominio**. Accertarsi che le modifiche vengano inoltrate facendo clic su **Inoltra**.

### <span id="page-32-1"></span>**NetBIOS Port Monitor per Windows® 95/98/Me, NT4.0/2000/XP**

Per utilizzare questo software è necessario che il protocollo di trasporto TCP/IP sia installato sul computer Windows® 95/98/Me, NT4.0/2000/XP. Per installare questi protocolli, fare riferimento alla documentazione di Windows®.

Se si utilizza il protocollo TCP/IP, è necessario programmare l'indirizzo IP appropriato sia sul server di stampa Brother che sul PC client.

### <span id="page-32-2"></span>**Installazione del programma NetBIOS Port Monitor Brother**

- <span id="page-32-3"></span>**1** Avviare il programma dal menu di installazione del CD-ROM attenendosi alle istruzioni contenute nella Guida di installazione rapida.
- **2** Selezionare il menu **Installazione del software**. Selezionare il menu **Software di stampa di rete** per avviare il programma di installazione **Software di stampa di rete Brother**.
- **3** Premere il pulsante **Avanti** in risposta al messaggio di benvenuto.
- **4** Selezionare l'installazione **Stampa Peer-to-peer Brother (NetBIOS)**.
- **5** Selezionare la directory desiderata per installare i file **di stampa diretta in rete Brother** e premere **Avanti**.
- **6** Immettere il nome della porta che si desidera utilizzare che deve iniziare con "BNT", ad esempio BNT1 ed essere univoco. Premere **OK**. Il nome deve essere univoco sullo stesso PC, ma può essere utilizzato su altri computer.
- **7** A questo punto, è necessario immettere il nome del server e il nome della porta per il server di stampa effettivo. Utilizzare il pulsante **Sfoglia** per cercare il server di stampa, selezionare il nome del dominio/gruppo di lavoro in modo che il server compaia nell'elenco. Se il server di stampa non compare automaticamente nell'elenco, è necessario verificare che la configurazione del nome del dominio sia stata eseguita correttamente, altrimenti immettere manualmente il nome, il quale deve essere conforme alle convenzioni UNC (Universal Name Convention), ad esempio: \\Nome\_nodo\Nome\_servizio,

dove Nome\_nodo è il nome NetBIOS del server di stampa Brother (il nome predefinito è in genere BRN xxxxxx, dove xxxxxx rappresenta le ultime sei cifre dell'indirizzo Ethernet) e Nome\_servizio è il nome del servizio per NetBIOS del server di stampa. Per impostazione predefinita, il nome è BRN\_xxxxxx-P. Ad esempio:

\\BRN\_310107\BRN\_xxxxxx-P

È possibile rilevare il nome NetBIOS e l'indirizzo MAC stampando la pagina delle impostazioni della stampante. Per informazioni su come stampare la pagina delle impostazioni sul server di stampa, fare riferimento alla Guida di installazione rapida.

- **8** Premere **OK**.
- **9** Fare clic sul pulsante **Fine**. Prima di procedere è necessario riavviare il computer.

### <span id="page-33-0"></span>**Associazione alla stampante**

**1** A questo punto, occorre creare una stampante sul sistema Windows® 95/98/Me e NT 4.0/2000 eseguendo la procedura standard di installazione della stampante di Windows®. A tal fine, fare clic sul pulsante **Avvio/Start**, selezionare **Impostazioni**, quindi **Stampanti**.

### <span id="page-33-1"></span>**Windows® 95/98/Me**

- **2** Selezionare **Aggiungi stampante** per avviare il processo di installazione.
- **3** Quando viene visualizzata l'**Installazione guidata stampante**, fare clic su **Avanti**.
- **4** Quando viene richiesto di specificare la modalità di connessione della stampante al computer, selezionare **Stampante locale**, quindi **Avanti**.
- **5** Selezionare il driver appropriato. Al termine, fare clic su **Avanti**.
- **6** Se si è selezionato un driver della stampante già in uso, si ha la possibilità di mantenere il driver esistente (opzione consigliata) o di sostituirlo. Selezionare l'opzione desiderata, quindi premere **Avanti**.
- **7** Selezionare la **porta NetBIOS Brother** (il nome della porta assegnato al passaggio 6 della sezione "Installazione del programma Brother NetBIOS Port Monitor") e premere **Avanti**.
- **8** Immettere il nome desiderato per la stampante Brother, quindi fare clic su **Avanti**. Ad esempio, è possibile denominare la stampante "Stampante di rete Brother".
- **9** Windows® chiede se si desidera stampare una pagina di prova. Selezionare **Sì**, quindi **Fine**.

A questo punto, è possibile avviare la stampa. Se necessario, è possibile condividere la stampante sul PC affinché tutti i processi di stampa vengano instradati attraverso il computer utilizzato.

### <span id="page-33-2"></span>**Windows NT® 4.0 /Windows® 2000/XP**

- **2** Selezionare **Aggiungi stampante** per avviare il processo di installazione.
- **3** Quando viene visualizzata l'**Installazione guidata stampante**, fare clic su **Avanti**.
- **4** Selezionare **Stampante locale** (Windows**®** 2000) o Stampante locale collegata al computer (Windows**®** XP) quando viene richiesto di specificare il tipo di connessione della stampante al computer, quindi fare clic su **Avanti**.
- **5** Selezionare la **porta NetBIOS Brother** (il nome della porta assegnato al passaggio 6 della sezione "Installazione del programma Brother NetBIOS Port Monitor") e premere **Avanti**.
- **6** Selezionare il driver appropriato. Al termine, fare clic su **Avanti**.
- **7** Se si è selezionato un driver della stampante già in uso, si ha la possibilità di mantenere il driver esistente (opzione consigliata) o di sostituirlo. Selezionare l'opzione desiderata, quindi premere **Avanti**.
- **8** Immettere il nome desiderato per la stampante Brother, quindi fare clic su **Avanti**. Ad esempio, è possibile denominare la stampante "Stampante di rete Brother".
- **9** Selezionare **Non condiviso** o **Condiviso** e **Nome condivisione**, quindi fare clic su **Avanti**.
- **10** Windows® chiede se si desidera stampare una pagina di prova. Selezionare **Sì**, quindi **Fine**.

A questo punto, è possibile avviare la stampa. Se necessario, è possibile condividere la stampante sul PC affinché tutti i processi di stampa vengano instradati attraverso il computer utilizzato.

### <span id="page-34-0"></span>**Aggiunta di una seconda porta di stampa NetBIOS**

**1** Per aggiungere una porta NetBIOS non occorre rieseguire il programma di installazione, ma è sufficiente premere il pulsante **Avvio/Start**, selezionare **Impostazioni** e aprire la finestra **Stampanti**. Fare clic sull'icona della stampante che si desidera configurare, selezionare **File** dalla barra dei menu e infine scegliere **Proprietà**.

#### <span id="page-34-1"></span>**Windows® 95/98/Me**

**2** Fare clic sulla scheda **Dettagli** e premere il pulsante **Aggiungi porta**. Nella finestra di dialogo **Aggiungi porta**, selezionare il pulsante di scelta **Altro**, quindi evidenziare **Porta NetBIOS Brother**. Fare clic su **OK** e immettere il nome della porta. Il nome predefinito è BNT1. Se questo nome è già stato utilizzato, viene visualizzato un messaggio di errore se si tenta di riutilizzarlo. In tal caso, utilizzare BNT2 e così via. Dopo avere specificato il nome della porta, fare clic su **OK**. Viene visualizzata la finestra di dialogo **Proprietà della porta**. Immettere il nome della porta e del server di stampa della stampante su cui si desidera stampare e fare clic su **OK**. La porta appena creata dovrebbe essere visibile nell'impostazione **Stampa su** del driver della stampante.

### <span id="page-34-2"></span>**Windows NT® 4.0 /Windows® 2000/XP**

**2** Fare clic sulla scheda **Porta** e fare clic su **Aggiungi porta**. Nella finestra di dialogo **Aggiungi porta**, evidenziare **Porta NetBIOS Brother**. Fare clic su **Nuova porta** e immettere il nome della porta. Il nome predefinito è BNT1. Se questo nome è già stato utilizzato, viene visualizzato un messaggio di errore se si tenta di riutilizzarlo. In tal caso, utilizzare BNT2 e così via. Dopo avere specificato il nome della porta, fare clic su **OK**. Viene visualizzata la finestra di dialogo **Proprietà della porta**. Immettere il nome della porta e del server di stampa della stampante su cui si desidera stampare e fare clic su **OK**. La porta appena creata dovrebbe essere visibile nell'impostazione **Stampa su** del driver della stampante.

<span id="page-35-8"></span><span id="page-35-6"></span><span id="page-35-4"></span><span id="page-35-0"></span>Poiché i server di stampa Brother supportano il protocollo SMB su TCP/IP attraverso l'interfaccia NetBIOS, è possibile configurare con facilità la stampante per poterla utilizzare su reti IBM LAN Server e OS/2 Warp Server per le quali sul file server è stato installato IBM TCP/IP V2.0 o successivo. Eseguire la procedura riportata di seguito per configurare la workstation LAN Server, OS/2 Warp Server o OS/2 Warp Connect.

### <span id="page-35-1"></span>**Configurazione del server:**

- <span id="page-35-7"></span>**1** Aprire la cartella **Templates** sul desktop OS/2.
- **2** Utilizzando il pulsante destro del mouse, trascinare il modello **Printer** sul desktop.
- **3** Digitare il nome per la stampante dalla finestra **Create a Printer**.
- **4** Scegliere una porta non utilizzata, ad esempio LPT3, per connettersi alla stampante.
- **5** Scegliere il driver della stampante appropriato dall'elenco.
- **6** Fare clic su **Create**, quindi su **OK**.
- **7** Se lo si desidera, specificare se condividere la stampante.

#### <span id="page-35-2"></span>**Configurazione della workstation:**

Su ogni workstation da cui si desidera stampare, eseguire la seguente procedura:

Al prompt dei comandi DOS o OS/2 immettere il comando:

<span id="page-35-5"></span>NET USE LPTx: \\Nome\_nodo\Nome\_servizio

Dove  $x$  è il numero della porta LPT (da 1 a 9), Nome  $p$  nodo è il nome NetBIOS del server di stampa (in genere BRN\_xxxxxx per impostazione predefinita, dove xxxxxx rappresenta le ultime sei cifre dell'indirizzo Ethernet) e Nome\_servizio è il nome di servizio del server di stampa (BINARY\_P1 per impostazione predefinita). Ad esempio:

NET USE LPT2: \\BRN 310107\BINARY xxxxxx-P

È possibile rilevare il nome NetBIOS e l'indirizzo MAC stampando la pagina delle impostazioni della stampante. Per informazioni su come stampare la pagina delle impostazioni sul server di stampa, fare riferimento alla Guida di installazione rapida.

### <span id="page-35-3"></span>**Altre fonti di informazione**

- **1** [Per ulteriori informazioni sulla stampa in rete, visitare il sito http://solutions.brother.com/.](http://solutions.brother.com)
- **2** Fare riferimento alla Guida di installazione rapida della stampante per informazioni sulla configurazione dell'indirizzo IP della stampante.

# <span id="page-36-0"></span>*5* **Configurazione della stampa Internet per Windows®**

# <span id="page-36-5"></span><span id="page-36-1"></span>**Installazione della stampa Internet**

### <span id="page-36-2"></span>**Informazioni generali**

#### **Suggerimenti rapidi:**

Con i sistemi operativi Windows® 2000/XP è possibile stampare mediante TCP/IP utilizzando il software di stampa in rete standard e il software del protocollo IPP integrato nell'installazione di Windows® 2000/XP.

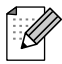

La stampa IPP non è supportata da Mac OS<sup>®</sup> X o Linux mediante CUPS.

### <span id="page-36-4"></span><span id="page-36-3"></span>**Stampa IPP da Windows® 2000/XP**

Attenersi alle seguenti istruzioni per utilizzare le funzionalità di stampa IPP di Windows® 2000/XP.

- **1** Eseguire l'**Installazione guidata stampante** e fare clic su **Avanti** quando viene visualizzata la schermata **Installazione guidata stampante**.
- **2** È ora possibile selezionare **Stampante locale** o **Stampante di rete**. Selezionare **Stampante di rete**.
- **3** Viene visualizzata la finestra dell'**Installazione guidata stampante**.
- **4** Selezionare **Connetti ad una stampante in Internet o nella Intranet**, quindi nel relativo campo immettere l'URL http://indirizzo\_ip\_stampante:631/ipp (dove indirizzo ip stampante è l'indirizzo IP o il nome DNS della stampante).
- **5** Quando si sceglie **Avanti**, Windows® 2000/XP si connetterà all'URL specificato.

#### **SE IL DRIVER DELLA STAMPANTE È GIÀ STATO INSTALLATO**

Se il driver della stampante appropriato è già installato sul PC, Windows® 2000/XP lo utilizza automaticamente. In questo caso, viene richiesto di specificare se si desidera rendere predefinito il driver, quindi l'Installazione guidata stampante verrà completata. A questo punto, è possibile avviare la stampa.

#### **SE IL DRIVER DELLA STAMPANTE NON È ANCORA STATO INSTALLATO**

Uno dei vantaggi derivanti dall'impiego del protocollo di stampa IPP è che consente di determinare il nome del modello della stampante quando si comunica con essa. Dopo avere stabilito correttamente la comunicazione, il nome del modello della stampante viene automaticamente visualizzato. Ciò significa che non è necessario comunicare a Windows® 2000 il tipo di driver della stampante utilizzato.

- **6** Fare clic su **OK**. Viene visualizzata la schermata di selezione della stampante nell'**Installazione guidata stampante**.
- **7** Se la stampante non compare nell'elenco delle stampanti supportate, fare clic su **Disco driver**. Verrà richiesto di inserire il disco del driver.
- **8** Fare clic su **Sfoglia** e selezionare il CD-ROM o la condivisione di rete contenente il driver della stampante Brother appropriato.
- **9** Specificare il nome del modello della stampante.
- **10** Se il driver della stampante che si intende installare non dispone di un certificato digitale, viene visualizzato un messaggio di avvertenza. Fare clic su **Sì** per continuare l'installazione. L'**Installazione guidata stampante** verrà completata.
- **11** Fare clic su **Fine**. La stampante è ora configurata e pronta per stampare. Per verificare la connessione della stampante, stampare una pagina di prova.

### <span id="page-37-0"></span>**Altre fonti di informazione**

- **1** Per ulteriori informazioni relative alla stampa in rete e per ottenere la documentazione relativa al protocollo IPP e alla procedura di configurazione di un sistema Windows[® 2000/95/98/Me, visitare](http://solutions.brother.com)  [il sito http://solutions.brother.com/.](http://solutions.brother.com)
- **2** Fare riferimento alla Guida di installazione rapida della stampante per informazioni sulla configurazione dell'indirizzo IP della stampante.

<span id="page-38-0"></span>*6* **Stampa Novell NetWare**

# <span id="page-38-1"></span>**Come configurare la stampa Novell NetWare**

### <span id="page-38-2"></span>**Informazioni generali**

I server di stampa Brother consentono ai PC client NetWare di stampare i processi di stampa sulla stessa stampante utilizzata dagli utenti del protocollo TCP/IP o di altri protocolli di rete. Tutti i processi NetWare vengono sottoposti a spooling attraverso il server Novell, dopodiché vengono inviati alla stampante non appena diventa disponibile.

#### **Suggerimenti rapidi:**

- **1** L'indirizzo IP predefinito dei server di stampa Brother è 0.0.0.0. Per modificarlo, utilizzare il pannello di controllo della stampante, l'utilità BRAdmin Professional oppure lasciare che il server DHCP assegni un indirizzo IP.
- **2** Fare riferimento alla Guida di installazione rapida della stampante per informazioni sulla configurazione dell'indirizzo IP della stampante.
- **3** La password predefinita per i server di stampa Brother è access.

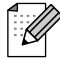

È possibile impostare con facilità l'ambiente Netware utilizzando l'opzione Installazione rapida Netware disponibile nell'utilità BRAdmin Professional. Per avviare Installazione rapida Netware, avviare l'utilità BRAdmin Professional e selezionare l'icona della stampante che si desidera configurare. Selezionare "Installazione rapida Netware" nel pannello di controllo. Immettere la password dell'amministratore e seguire le istruzioni visualizzate sullo schermo.

#### **Utilizzo nell'ambiente NetWare**

La stampante supporta le seguenti versioni di NetWare: NetWare 3.12/3.2 (servizio Bindery) Netware 4.1/4.11/4.2/5 (servizio Bindery) NetWare 4.1/4.11/4.2/5 (servizio Directory)

I servizi Directory (NDS) e Bindery supportano rispettivamente le seguenti modalità:

Modalità server della coda di stampa in cui la stampante funziona come server di stampa Modalità stampante remota in cui la stampante funziona come stampante remota

Di seguito viene spiegata la procedura di stampa delle due modalità. Decidere quale modalità utilizzare prima di installare la stampante.

#### **Modalità server della coda di stampa (consigliata)**

Nella modalità server della coda di stampa, la stampante funziona come server di stampa recuperando e stampando processi di stampa dalle code di stampa sul file server. Poiché utilizza completamente le funzioni della stampante, la capacità del sistema di questa modalità è migliore di quella della modalità stampante remota. Tuttavia, la stampante utilizza una licenza utente sul file server.

#### **Modalità stampante remota**

Nella modalità stampante remota, il server di stampa che viene eseguito sul file server invia processi alla stampante. La stampante stampa i processi recuperati dal server di stampa. In questa modalità, la stampante non utilizza alcuna licenza utente del file server.

Per installare la stampante in un ambiente NetWare, è necessario accedere come SUPERVISOR (per NetWare 3.x) o ADMIN (per NetWare 4.x 5.x)

### <span id="page-39-0"></span>**Interfaccia**

Sono supportati i seguenti tipi di frame:

Specifiche Ethernet II Specifiche IEEE802.3 Specifiche IEEE802.2 Specifiche SNAP

I tipi di frame vengono automaticamente rilevati. Tuttavia, se si desidera selezionare un tipo di frame specifico, utilizzare il pannello di controllo, un browser Web o l'utilità BRAdmin Professional.

### <span id="page-39-1"></span>**Configurazione del sistema NetWare**

- **1** Avviare l'utilità BRAdmin Professional e selezionare l'icona della stampante da configurare. Fare clic sull'icona **Configura periferica**.
- **2** Immettere la password e scegliere OK. La password predefinita è "access".
- **3** Selezionare la scheda NetWare.
- **4** Selezionare la modalità operativa da utilizzare.

Per il servizio Directory:

Quando si seleziona Server della coda NDS o Stampante remota NDS, [vedere Configurazione del servizio Directory \(NDS\) -3](#page-40-0).

Per il servizio Bindery:

Quando si seleziona Server della coda Bindery o Stampante remota Bindery, [vedere Configurazione del](#page-41-0)  [servizio Bindery in questo capitolo](#page-41-0)

### <span id="page-40-0"></span>**Configurazione del servizio Directory (NDS)**

È necessario creare il server di stampa, la stampante e ogni oggetto della coda per questa stampante sul file server NetWare.

**5** Scegliere l'opzione relativa alle **impostazioni dell'ambiente di stampa**. Viene visualizzata la finestra di dialogo delle impostazioni dell'ambiente NetWare.

### <span id="page-40-1"></span>**Creazione dell'oggetto stampante**

**6** Fare clic sul pulsante **Crea**.

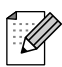

Se è attiva la modalità stampante remota, è anche possibile selezionare il server di stampa già creato. Per la procedura, fare riferimento al file della Guida in linea.

Viene visualizzata la finestra di dialogo Immetti nome.

- **7** Fare clic sul pulsante **Seleziona**.
- **8** Nella finestra di dialogo Seleziona oggetto, selezionare il contesto per creare l'oggetto, quindi scegliere il pulsante **OK**.
- **9** Verificare che il nome dell'oggetto selezionato sia visualizzato nel campo Contesto della finestra di dialogo Immetti nome, immettere il nome del server di stampa in Nome, quindi scegliere il pulsante **OK**. Esempio: BRN\_4000F4

Il nome del server di stampa verrà immesso nel campo Server di stampa della finestra di dialogo delle impostazioni dell'ambiente di stampa NetWare.

#### <span id="page-40-2"></span>**Creazione dell'oggetto stampante**

- **1** Fare clic sul pulsante **Crea**. Viene visualizzata la finestra di dialogo Immetti nome.
- **2** Se il contesto è impostato correttamente, immettere il nome della stampante nel campo Nome, quindi scegliere il pulsante **OK**. Esempio: BRN\_4000F4-P

Il nome del server di stampa verrà immesso nel campo Server di stampa della finestra di dialogo delle impostazioni dell'ambiente di stampa NetWare.

#### <span id="page-40-3"></span>**Creazione dell'oggetto coda di stampa**

- **3** Fare clic sul pulsante **Crea**. Viene visualizzata la finestra di dialogo Immetti nome.
- **4** Se il contesto è impostato correttamente, immettere il nome della stampante nel campo Nome, quindi scegliere il pulsante **OK**. Esempio: BRN\_4000F4-Q
- **5** Scegliere il pulsante **Seleziona** sulla destra della casella Volume coda.
- **6** Nella finestra di dialogo Seleziona oggetto, selezionare il volume dell'oggetto creato, quindi scegliere il pulsante **OK**.
- **7** Verificare che il nome dell'oggetto selezionato sia visualizzato nel campo Volume coda della finestra di dialogo Immetti nome, quindi scegliere **OK**.

Il nome della coda di stampa verrà immesso nel campo Coda della finestra di dialogo delle impostazioni dell'ambiente di stampa NetWare.

**8** Dopo aver impostato server di stampa, stampante e coda, scegliere il pulsante **OK**.

### È possibile specificare gli utenti che è possibile collegare alla coda facendo clic sul pulsante Utente.

**9** Verificare che le impostazioni specificate nella finestra di dialogo delle impostazioni dell'ambiente di stampa NetWare vengano immesse nella scheda NetWare della finestra di dialogo Configura nel modo seguente:

#### Esempio:

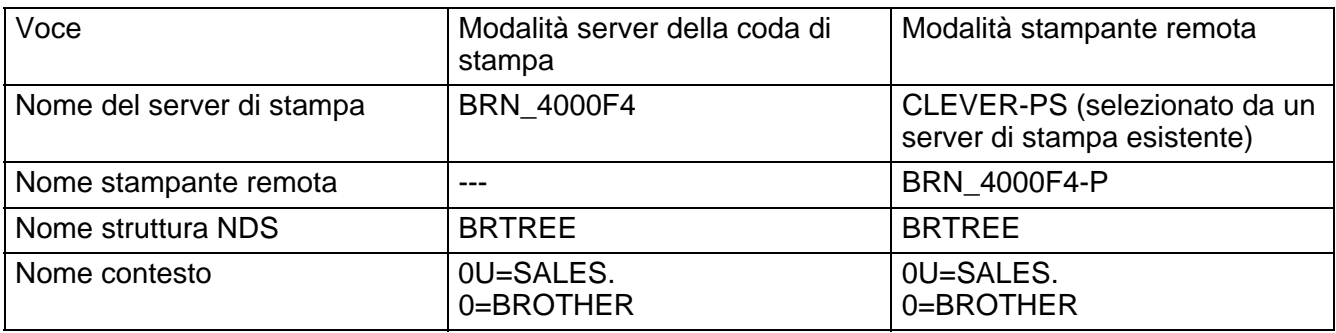

- **10** Fare clic sulla scheda Controllo NetWare.
- **11** Immettere la voce richiesta e scegliere il pulsante **OK**.
- **12** Quando si utilizza la modalità della stampante remota, riavviare il server di stampa NetWare sul file server NetWare.

### <span id="page-41-0"></span>**Configurazione del servizio Bindery**

È necessario creare il server di stampa, la stampante e ogni oggetto della coda per questa stampante sul file server NetWare.

**1** Scegliere l'opzione relativa alle impostazioni dell'ambiente di stampa.

### <span id="page-41-1"></span>**Creazione dell'oggetto server di stampa**

**2** Fare clic sul pulsante **Crea**.

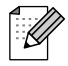

Se è attiva la modalità stampante remota, è anche possibile selezionare il server di stampa già creato. Per la procedura, fare riferimento al file della Guida in linea.

Viene visualizzata la finestra di dialogo Immetti nome.

- **3** Fare clic sul pulsante **Seleziona**.
- **4** Nella finestra di dialogo Seleziona oggetto, selezionare il server per creare l'oggetto, quindi scegliere il pulsante **OK**.
- **5** Verificare che il nome dell'oggetto selezionato sia visualizzato nel campo Server della finestra di dialogo Immetti nome, immettere il nome del server di stampa in Nome, quindi scegliere il pulsante **OK**. Esempio: BRN\_4000F4

Il nome del server di stampa verrà immesso nel campo Server di stampa della finestra di dialogo delle impostazioni dell'ambiente di stampa NetWare.

#### <span id="page-42-0"></span>**Creazione dell'oggetto stampante**

- **6** Fare clic sul pulsante **Crea**. Viene visualizzata la finestra di dialogo Immetti nome.
- **7** Immettere il nome della stampante in Nome, quindi scegliere OK. Esempio: BRN\_4000F4-P

Il nome della stampante verrà immesso nel campo Stampante della finestra di dialogo delle impostazioni dell'ambiente di stampa NetWare.

### <span id="page-42-1"></span>**Creazione dell'oggetto coda di stampa**

- **8** Fare clic sul pulsante **Crea**. Viene visualizzata la finestra di dialogo Immetti nome.
- **9** Immettere il nome della coda di stampa e scegliere **OK**. Esempio: BRN\_xxxxxx-Q

Il nome della coda verrà immesso nel campo Nome coda della finestra di dialogo delle impostazioni dell'ambiente di stampa NetWare.

**10** Dopo aver impostato server di stampa, stampante e coda, scegliere il pulsante **OK**.

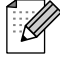

È possibile specificare gli utenti che è possibile collegare alla coda facendo clic sul pulsante Utente.

**11** Verificare che le impostazioni specificate nella finestra di dialogo delle impostazioni dell'ambiente di stampa NetWare vengano immesse nella scheda NetWare della finestra di dialogo Configura nel modo seguente:

Esempio:

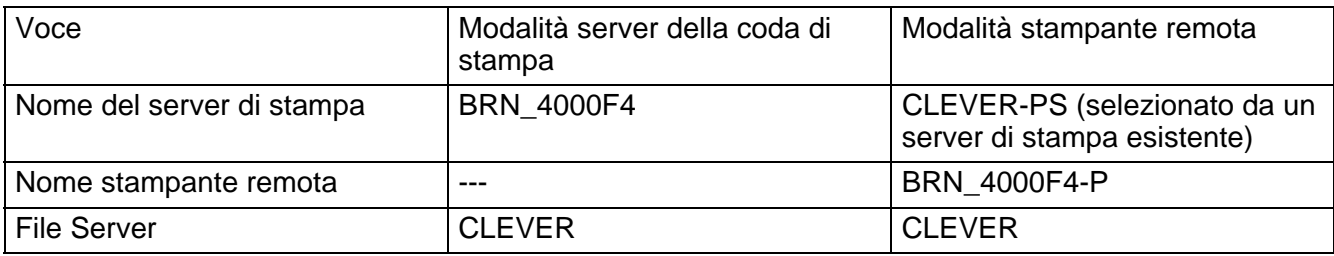

**12** Fare clic sulla scheda **Controllo NetWare**.

**13** Immettere la voce richiesta e scegliere il pulsante **OK**.

**14** Quando si utilizza la modalità stampante remota, riavviare il server di stampa NetWare sul file server NetWare.

<span id="page-44-3"></span><span id="page-44-0"></span>**Stampa TCP/IP AppleTalk (EtherTalk)**

# <span id="page-44-1"></span>**Stampa da un computer Macintosh**

### <span id="page-44-2"></span>**Informazioni generali**

I server di stampa Brother supportano il protocollo AppleTalk su Ethernet (conosciuto anche come EtherTalk). Questa funzionalità consente agli utenti di Macintosh di stampare contemporaneamente a tutti gli altri utenti collegati alla rete Ethernet utilizzando il protocollo AppleTalk (conosciuto anche come EtherTalk).

<span id="page-44-5"></span><span id="page-44-4"></span>----------------

Nel sistema operativo System 8.6 e successivi è stata introdotta la funzionalità di stampa TCP/IP. Ciò consente agli utenti di computer Macintosh di inviare i processi di stampa mediante il protocollo TCP/IP.

#### **Suggerimenti rapidi:**

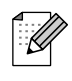

*7*

- <span id="page-44-6"></span>**1** Il nome predefinito visualizzato in Scelta risorse su un computer Macintosh è BRN xxxxxx P1 AT (dove xxxxxx rappresenta le ultime 6 cifre dell'indirizzo Ethernet).
- **2** Da una rete Macintosh, il modo più semplice per cambiare questo nome è assegnare un indirizzo IP alla stampante e utilizzare un browser Web per cambiare il nome. Connettersi alla stampante utilizzando un browser Web, quindi fare clic su **Configurazione rete**. Immettere la password. La password predefinita è access, quindi selezionare **Configura AppleTalk**. Fare clic su BRN\_xxxxxx\_P1\_AT, quindi su **Nome servizio**. Immettere il nuovo nome che si desidera visualizzare in **Scelta Risorse**. Fare quindi clic su **Inoltra**.
- <span id="page-44-7"></span>**3** System 8.6 o versione successiva supporta la stampa TCP/IP.
- **4** La password predefinita per i server di stampa Brother è access.
- **5** L'indirizzo IP predefinito dei server di stampa Brother è 0.0.0.0. Per modificarlo, utilizzare il pannello di controllo della stampante, l'utilità BRAdmin Professional oppure lasciare che il server DHCP assegni un indirizzo IP alla stampante.

### <span id="page-45-1"></span><span id="page-45-0"></span>**Mac OS® 8.6 - 9.2**

Prima di provare a utilizzare il server di stampa Brother, è necessario attivare il protocollo AppleTalk dal **pannello di controllo della rete** su Macintosh. Fare riferimento all'argomento relativo all'impostazione del protocollo AppleTalk nella Guida di Macintosh.

### <span id="page-45-2"></span>**Mac OS® X 10.1 - 10.2**

Come attivare AppleTalk

- **1** Scegliere System Preferences dal menu Apple.
- **2** Fare clic su **Rete**.
- **3** Accertarsi che AppleTalk sia selezionato nel menu di scelta rapida Mostra per l'interfaccia di rete desiderata.
- **4** Fare clic sulla scheda **AppleTalk**.
- **5** Verificare che la casella di controllo AppleTalk Attiva sia selezionata. In caso contrario, selezionarla e fare clic su **Apple Now**.

### <span id="page-45-3"></span>**Funzionamento**

Dopo aver installato il server di stampa e acceso la stampante, il nome del servizio AppleTalk del server di stampa (il valore predefinito è BRN\_xxxxxx\, P1\_AT, dove "xxxxxx" rappresenta le ultime sei cifre dell'indirizzo Ethernet (indirizzo MAC) dovrebbe comparire in Scelta risorse.

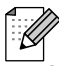

<span id="page-45-6"></span>È possibile trovare il nome del servizio e l'indirizzo MAC stampando la pagina delle impostazioni della stampante. Per informazioni su come stampare la pagina delle impostazioni della stampante, fare riferimento alla Guida di installazione rapida.

### <span id="page-45-4"></span>**Come selezionare il server di stampa (AppleTalk)**

### <span id="page-45-5"></span>**Mac OS**® **8.6 - 9.2**

- **1** Aprire **Scelta risorse** dal **menu Apple** su Macintosh.
- **2** Fare clic sull'icona AdobePS e selezionare BRA\_xxxx\_P1\_AT. (xxxxxx rappresenta le ultime sei cifre dell'indirizzo Ethernet).
- **3** Chiudere **Scelta risorse**. A questo punto, si dovrebbe essere in grado di stampare dal Macintosh.

### <span id="page-46-0"></span>**Mac OS**® **X 10.1 - 10.2**

- **1** Selezionare **Applicazioni** dal menu **Vai**.
- **2** Aprire la cartella **Utilities**.
- **3** Fare clic sull'icona **Centro Stampa**.
- **4** Fare clic su **Aggiungi stampante**.
- **5** Selezionare **AppleTalk**.
- **6** Selezionare BRN\_XXXXXX\_P1\_AT e fare clic su **Aggiungi**.
- **7** Selezionare **Esci Centro Stampa** dal menu Centro Stampa. A questo punto si dovrebbe essere in grado di stampare dal Macintosh.

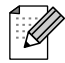

Se il server di stampa non è visibile, verificare i collegamenti dei cavi ed accertarsi di avere attivato il protocollo EtherTalk dal **pannello di controllo della rete** di Macintosh. Potrebbe anche essere necessario mettere in relazione il server di stampa alla zona AppleTalk corretta mediante l'utilità BRAdmin Professional o un browser Web.

### <span id="page-46-1"></span>**Come selezionare il server di stampa (TCP/IP)**

<span id="page-46-3"></span>Apple ha sviluppato l'utilità **Nuova Stampante da Scrivania**, accessibile dal **menu Apple** (disponibile solo da System 8.6 o versioni successive). Quando si esegue questa utilità, viene visualizzata la seguente schermata:

<span id="page-46-2"></span>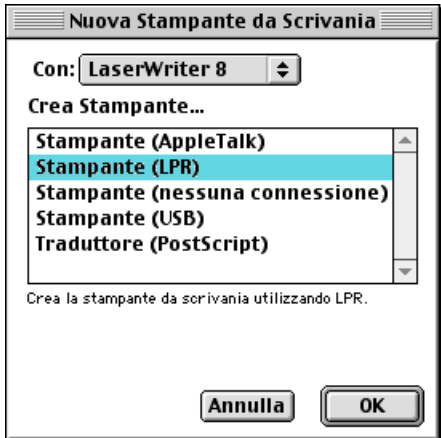

**Figura 7-1 Selezione della stampante LPR**

**1** Selezionare l'opzione **Stampante (LPR**) e fare clic su **OK**. Viene visualizzata la seguente schermata:

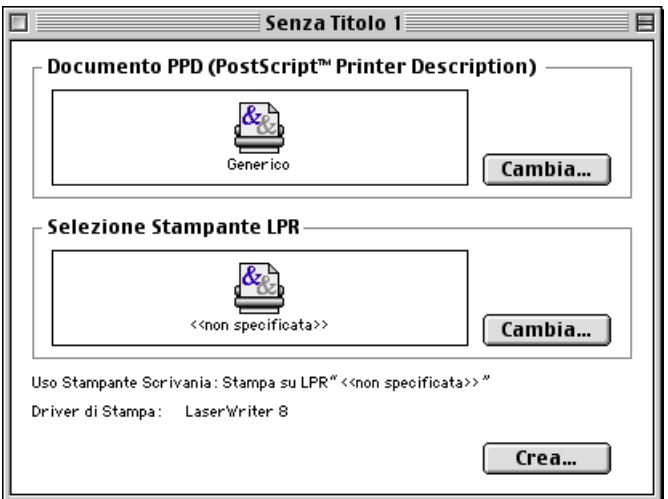

**Figura 7-2 Selezione della configurazione PPD e LPR**

- **2** A questo punto, selezionare il file PPD corretto per la stampante e configurare le informazioni LPR appropriate. Fare clic sul pulsante **Cambia** nella sezione **Documento PPD (PostScript Printer Description)**. Inserire il CD-ROM contenente il file PPD per la stampante e selezionare il file PPD appropriato.
- **3** Selezionare il pulsante **Cambia** al di sotto del testo **Selezione Stampante LPR**.
- **4** È ora necessario immettere l'indirizzo IP e i dettagli sul nome del servizio della stampante. Quando si specifica la **coda**, utilizzare il valore BRN\_xxxxxx\_P1\_AT, dove xxxxxx rappresenta le ultime 6 cifre dell'indirizzo Ethernet.

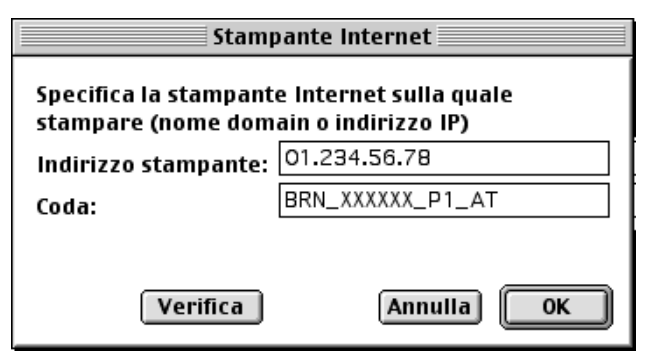

**Figura 7-3 Immissione dell'indirizzo IP e della coda**

Se non si specifica il valore corretto, la stampante non sarà in grado di stampare o stamperà i dati in modo errato. Accertarsi che il valore immesso in questo campo corrisponda al nome del servizio della stampante.

**5** Fare clic su **OK** per tornare alla schermata precedente.

- **6** È ora possibile creare la stampante per utilizzarla. A tal fine, scegliere il pulsante **Crea**.
- **7** Immettere il nome della stampante in **Registra stampante col nome** e fare clic su **Registra**.
- **8** Per impostare questa stampante come predefinita, fare clic sul relativo nome e selezionare **Stampante**, quindi **Imposta Stampante di Default**.
- **9** Quando si invia un processo di stampa, verrà utilizzata questa stampante.

### <span id="page-48-0"></span>**Modifica della configurazione**

Il modo più semplice per modificare i parametri della stampante o del server di stampa da un computer Macintosh consiste nell'utilizzare un browser Web.

È sufficiente connettersi alla stampante utilizzando il formato:  $http://indirizzo_ip$  dove indirizzo\_ip è l'indirizzo della stampante.

### <span id="page-48-1"></span>**Altre fonti di informazione**

- **1** [Per ulteriori informazioni sulla stampa in rete, visitare il sito http://solutions.brother.com/.](http://solutions.brother.com)
- **2** Fare riferimento alla Guida di installazione rapida della stampante per informazioni sulla configurazione dell'indirizzo IP della stampante.

## <span id="page-49-0"></span>*8* **Gestione basata sul Web**

# <span id="page-49-1"></span>**Come utilizzare un browser Web per gestire la periferica**

### <span id="page-49-2"></span>**Informazioni generali**

<span id="page-49-7"></span><span id="page-49-6"></span>Per gestire la stampante mediante HTTP (Hyper Text Transfer Protocol), è possibile utilizzare un browser Web standard. È consigliabile utilizzare Netscape Navigator versione 4.06 o successiva o Microsoft Internet Explorer versione 4.01 o successiva. Mediante un browser Web, è possibile ottenere le seguenti informazioni dalla stampante.

- **1** Informazioni sullo stato della stampante.
- **2** Modifica dei dettagli di configurazione di rete e stampante.

È necessario utilizzare il protocollo TCP/IP sulla rete e disporre di un indirizzo IP valido programmato nel server di stampa e sul computer.

#### **Suggerimenti rapidi:**

- **1** L'indirizzo IP predefinito dei server di stampa Brother è 0.0.0.0. Per modificarlo, utilizzare il pannello di controllo della stampante, l'utilità BRAdmin Professional oppure lasciare che il server DHCP assegni un indirizzo IP.
- **2** Fare riferimento alla Guida di installazione rapida della stampante per informazioni sulla configurazione dell'indirizzo IP della stampante.
- **3** La password predefinita per i server di stampa Brother è access.
- **4** È possibile utilizzare un browser Web sulla maggior parte delle piattaforme di elaborazione: anche gli utenti Macintosh e Unix, ad esempio, possono connettersi alla stampante e gestirla.
- <span id="page-49-4"></span>**5** È inoltre possibile utilizzare l'utilità BRAdmin Professional per gestire la stampante e la configurazione di rete.

### <span id="page-49-3"></span>**Come connettersi alla stampante mediante un browser**

<span id="page-49-5"></span>Digitare http://indirizzo\_IP\_stampante/ nel browser. È anche possibile utilizzare il nome NetBIOS del server di stampa, se ci si trova in un ambiente dominio/gruppo di lavoro Microsoft Windows. Immettere il nome DNS della stampante se ci si collega a una rete che utilizza il protocollo DNS.

Fare clic sui collegamenti per gestire aspetti diversi della stampante. Fare riferimento al file della Guida per informazioni su questo browser Web.

Quando si accede al server di stampa mediante il browser Web, non utilizzare il server PROXY.

### <span id="page-50-0"></span>**Altre fonti di informazione**

- **1** [Per ulteriori informazioni sulla stampa in rete, visitare il sito http://solutions.brother.com/.](http://solutions.brother.com)
- **2** Fare riferimento alla Guida di installazione rapida della stampante per informazioni sulla configurazione dell'indirizzo IP della stampante.

<span id="page-51-0"></span>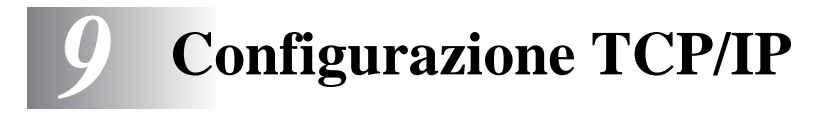

# <span id="page-51-1"></span>**Assegnazione delle informazioni relative a TCP/IP**

### <span id="page-51-2"></span>**Informazioni generali**

<span id="page-51-7"></span>Il protocollo TCP/IP richiede che ogni periferica della rete disponga di un proprio indirizzo IP. Utilizzare le seguenti informazioni per approfondire la configurazione dell'indirizzo IP.

L'indirizzo IP predefinito dei server di stampa Brother è 0.0.0.0. Tuttavia, è possibile modificare facilmente questo indirizzo IP per farlo coincidere ai dettagli dell'indirizzo IP della rete. A tal fine, procedere in uno dei modi elencati di seguito:

- <span id="page-51-6"></span>■ Pannello di controllo della stampante
- Utilità BRAdmin Professional (Windows<sup>®</sup> 95/98/Me/NT 4.0/2000/XP, mediante i protocolli IPX/ SPX o TCP/IP).
- <span id="page-51-4"></span>■ DHCP

Altri modi per MODIFICARE l'indirizzo IP una volta impostato:

- <span id="page-51-8"></span><span id="page-51-5"></span>■ HTTP (browser Web)
- Altra utilità di gestione basata su SNMP

Questi metodi di configurazione vengono descritti nei seguenti paragrafi.

## K

L'indirizzo IP assegnato al server di stampa deve trovarsi sulla stessa rete logica dei computer host. In caso contrario, è necessario configurare correttamente la subnet mask e il router (gateway).

### <span id="page-51-3"></span>**Utilizzo del pannello di controllo della stampante per assegnare un indirizzo IP**

Per informazioni sulla configurazione dell'indirizzo IP mediante il pannello di controllo della stampante, fare riferimento alla Guida di installazione rapida. Dal pannello di controllo della stampante è possibile programmare i dettagli dell'indirizzo IP contemporaneamente agli altri parametri.

### <span id="page-52-0"></span>**Modifica dell'indirizzo IP mediante l'utilità BRAdmin Professional (solo per Windows)**

Avviare l'utilità BRAdmin Professional (da Windows® 95/98/Me, NT4.0, Windows® 2000/XP).

<span id="page-52-2"></span>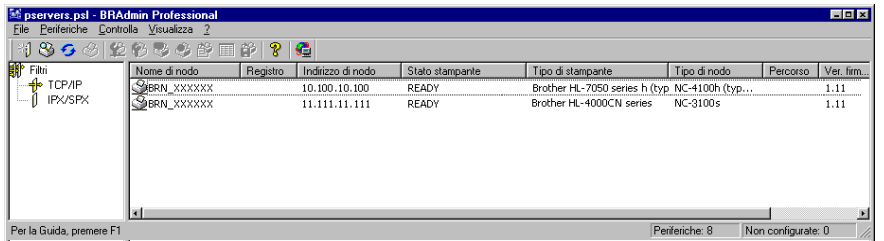

L'utilità BRAdmin Professional può utilizzare il protocollo IPX/SPX o TCP/IP per comunicare con il server di stampa Brother. Poiché l'indirizzo IP predefinito dei server di stampa Brother è 0.0.0.0, il server di stampa sarà probabilmente incompatibile con lo schema di numerazione dell'indirizzo IP sulla rete.

- Utilizzare il protocollo IPX/SPX.
- Utilizzare il protocollo TCP/IP e individuare tramite l'utilità BRAdmin Professional il server di stampa Brother come periferica non configurata.

### <span id="page-52-1"></span>**Utilizzo dell'utilità BRAdmin Professional e del protocollo IPX/SPX per impostare l'indirizzo IP**

Se sul PC è installato il software client Novell NetWare ed è in uso il protocollo IPX/SPX, eseguire le seguenti operazioni:

- **1** Selezionare il **filtro IPX/SPX** nel riquadro sinistro della finestra principale.
- **2** Controllare il nome del server di stampa. Il nome del nodo predefinito è BRN\_xxxxxx, dove xxxxxx rappresenta le ultime sei cifre dell'indirizzo Ethernet, ossia l'indirizzo MAC.

Se il nome del server non è presente, selezionare il menu **Periferiche** e scegliere **Cerca periferiche attive** (è anche possibile premere il tasto F4) e riprovare.

È possibile rilevare il nome del nodo e l'indirizzo MAC stampando la pagina delle impostazioni della stampante. Per informazioni su come stampare la pagina delle impostazioni della stampante sul server di stampa, fare riferimento alla Guida di installazione rapida.

- **3** Selezionare il server di stampa che si desidera configurare e fare doppio clic su di esso. Viene richiesto di immettere una password. Quella predefinita è access.
- **4** Selezionare la scheda **TCP/IP** e impostare l'**indirizzo IP**, la **subnet mask** e il **gateway**.
- **5** Fare clic su **OK**.

Riavviare il server di stampa utilizzando l'utilità BRAdmin Professional o il browser Web. Se non si è sicuri su come riavviare il server di stampa, è sufficiente spegnere e riaccendere la stampante.

### <span id="page-53-0"></span>**Utilizzo dell'utilità BRAdmin Professional e del protocollo TCP/IP per impostare l'indirizzo IP**

Se sul PC è in uso il protocollo TCP/IP, eseguire le seguenti operazioni:

- **1** Selezionare il **filtro TCP/IP** nel riquadro sinistro della finestra principale.
- **2** Selezionare il menu **Periferiche** e scegliere **Cerca periferiche attive**.

## H

Se il server di stampa è impostato sui valori predefiniti in fabbrica o l'indirizzo IP della stampante non è appropriato per l'ambiente di rete, il server di stampa non compare nell'utilità BRAdmin Professional. Impostare l'indirizzo IP corretto per l'ambiente di rete utilizzando il filtro IPX/SPX o il pannello di controllo della stampante.

- **3** Selezionare il server di stampa che si desidera configurare e fare doppio clic su di esso. Viene richiesto di immettere una password. Quella predefinita è access.
- **4** Selezionare la scheda **TCP/IP** e impostare l'indirizzo IP, la subnet mask e il gateway.
- **5** Fare clic su **OK**.

### <span id="page-53-3"></span><span id="page-53-1"></span>**Utilizzo di DHCP per configurare l'indirizzo IP**

<span id="page-53-4"></span>Il protocollo DHCP (Dynamic Host Configuration Protocol) è uno dei diversi meccanismi automatici per l'allocazione degli indirizzi IP. Se sulla rete (in genere una rete Unix, Windows® NT/2000 o Novell Netware) è presente un server DHCP, il server di stampa ottiene automaticamente l'indirizzo IP dal server DHCP e registra il proprio nome con i servizi dei nomi dinamici compatibili con RFC 1001 e 1002.

### <span id="page-53-2"></span>**Altre fonti di informazione**

[Per ulteriori informazioni sul protocollo TCP/IP, visitare il sito http://solutions.brother.com/.](http://solutions.brother.com)

<span id="page-54-0"></span>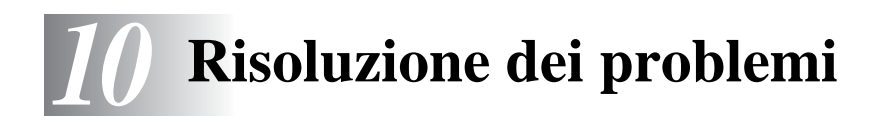

### <span id="page-54-1"></span>**Informazioni generali**

Questo capitolo descrive le procedure relative alla risoluzione dei problemi che si possono verificare con un server di stampa Brother e si suddivide nelle sezioni elencate di seguito:

- **1** Problemi relativi all'installazione
- **2** Problemi occasionali
- **3** Risoluzione dei problemi relativi ai protocolli

### <span id="page-54-2"></span>**Problemi relativi all'installazione**

Se non è possibile stampare in rete, controllare quanto segue:

**1** Accertarsi che la stampante sia accesa, in linea e pronta per stampare.

Verificare la correttezza della configurazione stampando la relativa pagina delle impostazioni. Fare riferimento alla Guida di installazione rapida. Se la prova non riesce, procedere nel modo seguente:

**2** Se è possibile stampare la pagina delle impostazioni, ma non i documenti, procedere nel modo seguente.

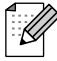

Se le procedure descritte di seguito non consentono di risolvere il problema, è molto probabile che si sia verificato un guasto a livello dell'hardware o della rete.

#### **a Se si utilizza TCP/IP:**

Eseguire il ping sul server di stampa dal prompt dei comandi del sistema operativo con il comando:

<span id="page-54-4"></span>ping indirizzo\_ip

dove indirizzo\_ip è l'indirizzo IP del server di stampa. Si noti che in alcuni casi il server di stampa impiega circa due minuti per caricare il proprio indirizzo IP (dopo che è stato impostato). Se si riceve una risposta, passare alla sezione relativa alla risoluzione dei problemi relativa alla stampa UNIX, TCP/IP in Windows® NT/LAN Server, Peer-to-peer in Windows®98/95/Me (LPR), Internet o tramite browser Web. Altrimenti, procedere al passaggio 3, quindi alla sezione della risoluzione dei problemi relativi alla stampa TCP/IP.

#### **b Se si utilizza un sistema Novell:**

<span id="page-54-3"></span>Verificare che la rete veda il server di stampa. A tal fine, effettuare il login in qualità di SUPERVISOR (non come utente con privilegi di supervisore) o ADMIN (per i server NetWare 4 o successivi), accedere a PCONSOLE o NWADMIN, selezionare PRINT SERVER INFORMATION, quindi il nome del server di stampa (accertarsi di avere immesso il nome del server di stampa). Se nel menu sono visibili le voci Print Server Status e Control, la rete vede il server di stampa Brother, quindi procedere alla sezione sulla risoluzione dei problemi di installazione Novell NetWare, altrimenti passare al passaggio 3.

- <span id="page-55-0"></span>**c** Se si utilizza AppleTalk per Macintosh: Verificare che il nome del server di stampa sia visibile sotto l'icona LaserWriter 8 in Scelta risorse. In caso affermativo, la connessione è stata stabilita; procedere pertanto alla sezione relativa a AppleTalk per Macintosh, altrimenti passare al passaggio 3.
- **3** Se al passaggio 2 non è possibile stabilire alcuna connessione, verificare quanto segue:
	- **a** Verificare che la stampante sia accesa e in linea.
	- **b** Verificare i cavi, la connessione di rete facendo riferimento alla pagina delle impostazioni della stampante e accertarsi che la modalità Ethernet non sia impostata su "sconosciuta". Se la modalità Ethernet è impostata su sconosciuta, è possibile che il cavo della stampante non sia collegato correttamente.
	- **c** Verificare se i LED sono attivi.

<span id="page-55-1"></span>Sui server di stampa Brother sono presenti due LED.

- LED verde Questo LED è acceso se la connessione alla rete 100BaseTX è valida.
- LED arancione Questo LED è acceso o lampeggia se il server di stampa è collegato a una rete 10BaseT o 100BaseTX.
- **4** Se si utilizza un ripetitore o un hub, accertarsi che sull'hub sia stato disattivato SQE (heartbeat). Inoltre, se si dispone di un hub o di un ripetitore multi-porta, verificare che la porta dell'hub o del ripetitore sia stata configurata in modo corretto provando ad utilizzare il server di stampa su una porta diversa, su un altro hub o ripetitore multi-porta.
- **5** Se tra il server di stampa e il computer host è presente un bridge o un router, accertarsi che tale dispositivo consenta al server di stampa di inviare e ricevere i dati dall'host. Ad esempio, è possibile impostare un bridge in modo che consenta solo il passaggio di alcuni tipi di indirizzi Ethernet (processo conosciuto come filtraggio), pertanto è necessario configurarlo in modo che accetti gli indirizzi dei server di stampa Brother. Analogamente, è possibile impostare un router in modo che supporti solo determinati protocolli, pertanto accertarsi che il server di stampa supporti il protocollo che si intende utilizzare.
- **6** Se il processo esce dalla coda, ma non viene stampato, accertarsi che non si stia cercando di stampare un processo di testo su una stampante PostScript. Se la stampante in uso supporta la commutazione automatica del linguaggio, verificare che non sia impostata la modalità PostScript.

### <span id="page-56-0"></span>**Problemi occasionali**

Se la stampante e il server di stampa si avviano correttamente, ma occasionalmente si verificano dei problemi nel corso della stampa, controllare quanto segue:

- **1** Se i problemi non si verificano durante la stampa di piccoli processi, ma solo nel corso di processi grafici di grandi dimensioni, accertarsi che la stampante disponga della quantità di memoria [adeguata e che sul computer siano stati installati i driver più recenti. Questi driver possono essere](http://solutions.brother.com)  scaricati dal sito Web Brother all'indirizzo http://solutions.brother.com.
- **2** Per individuare le cause di questi problemi occasionali, consultare le sezioni che trattano la risoluzione dei problemi relativi a ciascun protocollo.

### <span id="page-56-1"></span>**Risoluzione dei problemi relativi al protocollo TCP/IP**

Se è impostato il protocollo TCP/IP e non si è in grado di stampare sul server di stampa e i controlli effettuati sull'hardware e sulla rete descritti in precedenza non hanno prodotto alcun risultato, procedere nel modo seguente:

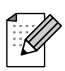

È sempre opportuno eseguire le seguenti operazioni per eliminare la possibilità di commettere errori di impostazione.

#### Spegnere e riaccendere la stampante, quindi

eliminare e ricreare il server di stampa e creare una nuova coda di stampa per eliminare la possibilità di errori di impostazione.

- **1** Il problema potrebbe essere dovuto all'utilizzo di un indirizzo IP già in uso o non corrispondente. Verificare che l'indirizzo IP sia stato correttamente caricato sul server di stampa tramite la pagina delle impostazioni della stampante. Accertarsi che nessun altro nodo sulla rete abbia questo indirizzo. L'UTILIZZO DI INDIRIZZI IP DOPPI È LA PRINCIPALE CAUSA DEI PROBLEMI RELATIVI ALLA STAMPA TCP/IP.
- **2** Accertarsi che il protocollo TCP/IP del server di stampa sia attivato.
- **3** Inoltre, accertarsi che il computer host e il server di stampa si trovino sulla stessa sottorete e che il router sia configurato in modo da consentire il passaggio dei dati tra due periferiche.

### <span id="page-57-0"></span>**Risoluzione dei problemi relativi a UNIX**

- **1** Accertarsi che il file /etc/printcap (se applicabile) sia stato digitato correttamente. In particolare, rilevare l'assenza dei caratteri ":" e "\", poiché un piccolo errore in qualsiasi punto del file può avere gravi conseguenze. Inoltre, controllare la directory /usr/spool per verificare di aver creato una directory di spooling valida.
- **2** Se si utilizza un sistema operativo Linux, lo strumento X-Window Print fornito con Linux potrebbe non essere in grado di configurare adeguatamente il file etc/printcap per l'operazione lpd; pertanto potrebbe essere necessario modificare il file etc/printcap e cambiare la seguente riga nella voce relativa alla stampante.

```
se
: lp = /\text{dev/null}: \setminusallora
: lp=:\`
```
- **3** Se si utilizza un sistema UNIX Berkeley, verificare che il daemon venga avviato sui sistemi Berkeley con il comando lpc start stampante, dove stampante è il nome della coda di stampa locale.
- **4** Se si utilizza un sistema UNIX AT&T, verificare che la stampante sia attivata (enable stampante, dove stampante è il nome della coda di stampa locale).
- **5** Verificare che sul computer host sia eseguito il servizio della stampante di linea remota lpr/lpd. Per informazioni, fare riferimento alla documentazione relativa al computer host.
- **6** Se si utilizza Sun Solaris V2.4 o una versione precedente, si riscontrerà un problema che impedisce di stampare i processi di stampa di grandi dimensioni quando si utilizza un server di stampa. Se si riscontra questo problema con processi grandi (oltre 1 MB), aggiungere la riga mx#0 alla voce del file etc/printcap.
- **7** Se non si riesce a stampare dal servizio TCP/IP DEC per VMS (UCX), assicurarsi di avere la versione 2.0B o superiore di questo software, dato che le versioni precedenti non funzionano con i server di stampa Brother.

<span id="page-58-0"></span>Se non si è in grado di stampare con Windows<sup>®</sup> NT o LAN Server, controllare quanto seque:

- **1** Verificare che il protocollo TCP/IP e il servizio di stampa TCP/IP siano installati e in esecuzione sul sistema Windows<sup>®</sup> NT o sul file server LAN Server.
- **2** Se si utilizza DHCP e non si è creata una restrizione per il server di stampa, è necessario immettere il nome NetBIOS del server di stampa nella casella **Nome o indirizzo server che fornisce LPD**.

### <span id="page-58-1"></span>**Risoluzione dei problemi relativi alla stampa Peer-to-peer (LPR) in Windows® 95/98/Me**

Se non si è in grado di stampare su una rete Peer-to-peer di Windows<sup>®</sup> 95/98/Me (metodo LPR), verificare quanto segue:

- **1** Accertarsi che il driver della porta LPR Brother sia installato e configurato in base alle istruzioni contenute nei capitoli relativi alla stampa Peer-to-peer in Windows® 95/98/Me.
- **2** Attivare il **conteggio byte** nell'area **Configura porta** delle proprietà del driver della stampante.

Nel corso dell'installazione del software BLP è possibile che non venga visualizzata la finestra che richiede l'immissione del nome della porta. Questo problema si verifica su alcuni computer Windows® 95/98/Me. Premere i tasti ALT e TAB per visualizzarla.

### <span id="page-58-4"></span><span id="page-58-3"></span><span id="page-58-2"></span>**Risoluzione dei problemi relativi alla stampa Peer-to-peer (NetBIOS) in Windows® 95/98/Me/NT 4.0**

Se non è possibile stampare su una rete Peer-to-peer di Windows® 95/98/Me/NT 4.0 (o successivo) tramite NetBIOS, controllare quanto segue:

- **1** Accertarsi che il driver della porta NetBIOS Brother sia installato e configurato secondo le istruzioni fornite nei capitoli relativi alla stampa Peer-to-peer in Windows® 95/98/Me/NT 4.0 (NetBIOS). È possibile che durante l'installazione del driver della porta non venga visualizzata la finestra che chiede di immettere un nome per la porta. Questo problema si verifica su alcuni computer Windows® 95/98/Me/NT 4.0. Premere i tasti ALT e TAB per visualizzarla.
- **2** Verificare che il server di stampa sia incluso nello stesso gruppo di lavoro o dominio del resto dei computer. Prima che il server di stampa sia visibile in Risorse di rete possono passare alcuni secondi.

<span id="page-59-3"></span><span id="page-59-0"></span>Accertarsi che l'URL per IPP sia impostato su http://indirizzo\_ip:631/ipp (sostituire indirizzo\_ip: con l'indirizzo IP della stampante).

### <span id="page-59-5"></span><span id="page-59-2"></span>**Risoluzione dei problemi relativi a IPP**

Se si utilizza il protocollo IPP e la stampa non si interrompe, procedere come segue:

- **1** Premere <Job Cancel> sul pannello di controllo.
- **2** Spegnere la stampante quando la stampa si interrompe.
- **3** Eliminare tutti i processi.
- **4** Riavviare il computer e accendere la stampante.

### <span id="page-59-4"></span><span id="page-59-1"></span>**Risoluzione dei problemi relativi a Novell NetWare**

Se non è possibile stampare da NetWare e tutti i controlli descritti in precedenza effettuati sull'hardware e sulla rete non hanno prodotto alcun risultato, verificare che il server di stampa Brother sia collegato alla coda accedendo a PCONSOLE, selezionando PRINT QUEUE INFORMATION, quindi CURRENTLY ATTACHED SERVERS. Se il server di stampa non compare nell'elenco dei server collegati, controllare quanto segue:

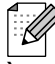

È sempre opportuno eseguire le seguenti operazioni per eliminare la possibilità di commettere errori di impostazione.

- Spegnere e riaccendere la stampante per fare in modo che la coda NetWare venga nuovamente analizzata.
- Eliminare e ricreare il server di stampa e creare una nuova coda di stampa per eliminare la possibilità di errori di impostazione.
- **1** Se la password di login è stata modificata, occorre cambiarla sia sul server di stampa Brother (mediante il comando SET NETWARE PASSWORD se si utilizza il software BRConfig, un browser Web o l'utilità BRAdmin Professional) che sul file server (tramite il comando PCONSOLE Print Server Information Change Password).
- **2** Se la coda di stampa è stata creata utilizzando PCONSOLE anziché l'utilità BRAdmin Professional, accertarsi di aver selezionato la coda appropriata sul pulsante relativo all'**ambiente Netware** nella scheda **Netware** dell'utilità BRAdmin Professional.
- **3** È stato superato il limite utenti NetWare?
- **4** Verificare che il nome del server di stampa utilizzato in PCONSOLE corrisponda esattamente al nome configurato nel server di stampa, quindi accertarsi che sia stato definito come server della coda di stampa.
- **5** Se si eseguono frame 802.3 e Ethernet II su file server diversi, esiste una possibilità che il server di stampa non sia in grado di connettersi al file server corretto. Provare ad impostare il tipo di frame sul server desiderato eseguendo il comando SET NETWARE FRAME dalla console remota del server di stampa oppure tramite l'utilità BRAdmin Professional.
- **6** Se si utilizza l'istruzione DOS CAPTURE e si perdono parti del processo di stampa, provare ad impostare il parametro TIMEOUT nell'istruzione CAPTURE su un valore superiore (almeno 50 secondi per Windows®).

### <span id="page-60-2"></span><span id="page-60-0"></span>**Risoluzione dei problemi relativi a AppleTalk**

Se non si è in grado di stampare da un computer Macintosh AppleTalk e i controlli descritti in precedenza effettuati sull'hardware e sulla rete non hanno prodotto alcun risultato, controllare quanto segue:

- **1** Accertarsi che sia impostato Phase 2 AppleTalk e che sia stata selezionata l'interfaccia di rete corretta dall'applet AppleTalk dal Pannello di controllo su Macintosh.
- **2** Accertarsi che sia attivato il protocollo AppleTalk del server di stampa.
- **3** Se si dispone di una rete di grandi dimensioni, verificare che sia installato il driver LaserWriter V8.xx o equivalente poiché le versioni precedenti potrebbero causare degli errori PostScript. Inoltre, verificare di ottenere le informazioni corrette quando si seleziona Printer Info dal pulsante **Setup** di Scelta risorse.
- **4** Verificare di aver selezionato il file PPD (Printer Description File) corretto da Scelta risorse, altrimenti possono verificarsi degli errori PostScript.
- **5** Accertarsi di avere selezionato la zona AppleTalk corretta. Poiché il server di stampa ottiene le informazioni di zona dalle trasmissioni router, potrebbe non trovarsi nella zona prevista e quindi non essere visibile in Scelta risorse. In questo caso, può essere necessario impostare il nome della zona mediante l'utilità BRAdmin Professional o un browser Web.

### <span id="page-60-3"></span><span id="page-60-1"></span>**Risoluzione dei problemi relativi al browser Web (TCP/IP)**

- **1** Se non si è in grado di connettersi al server di stampa mediante il browser Web, è opportuno verificare le impostazioni proxy del browser. Cercare l'impostazione Exceptions e, se necessario, digitare l'indirizzo IP del server di stampa. In questo modo, il PC non proverà più a connettersi al provider Internet o al server proxy ogni volta che si desidera accedere al server di stampa.
- **2** Verificare di utilizzare il browser Web corretto. I due prodotti consigliati sono Netscape Navigator versione 4.0 o successiva o Microsoft Internet Explorer versione 4.0 o successiva.

# <span id="page-61-0"></span>**Indice**

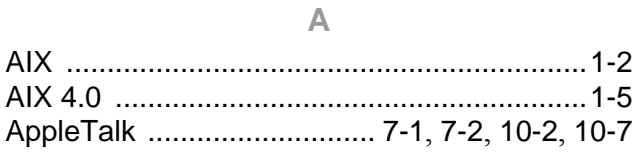

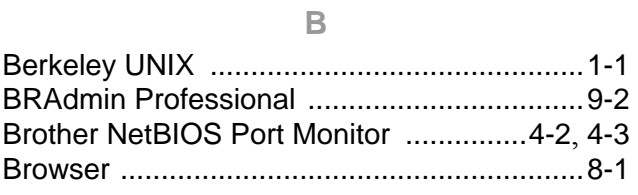

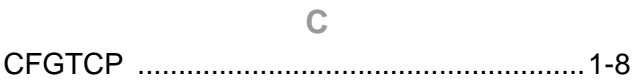

 $\begin{array}{c} \n\end{array}$ 

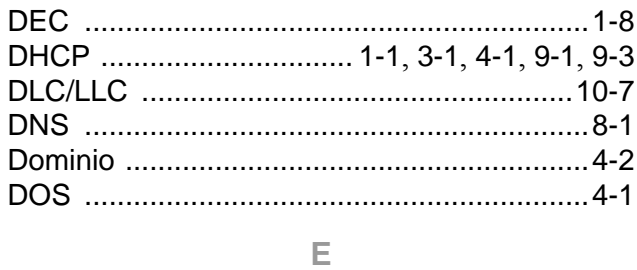

 $\mathbb F$ 

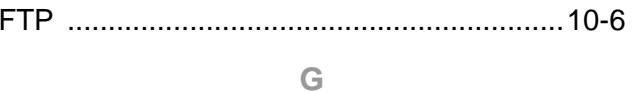

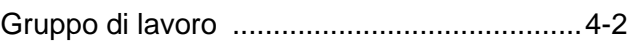

#### $\mathbb H$

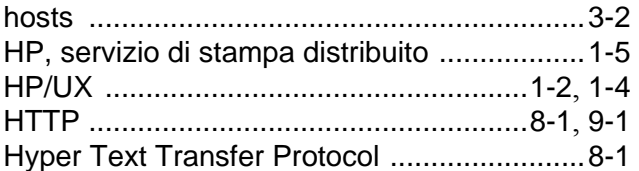

#### $\|$

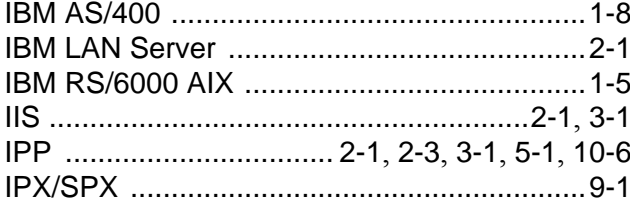

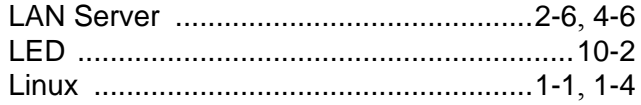

 $\mathsf{L}% _{0}\left( \mathsf{L}_{0}\right) \equiv\mathsf{L}_{0}\left( \mathsf{L}_{0}\right)$ 

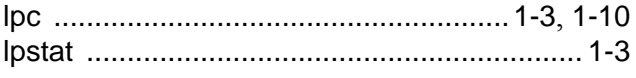

#### $\mathbb{M}$

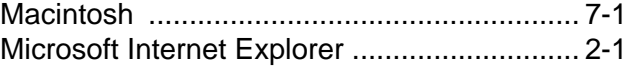

#### $\overline{\mathsf{N}}$

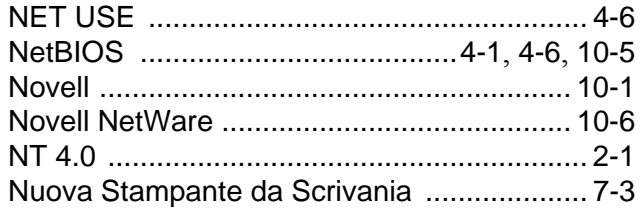

#### $\circ$

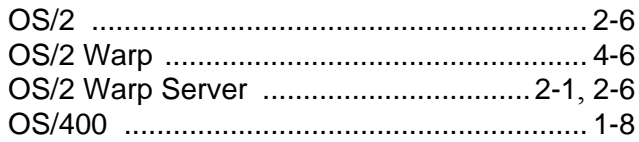

#### $\overline{P}$

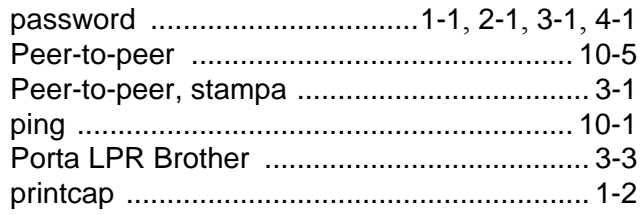

### $\mathsf R$

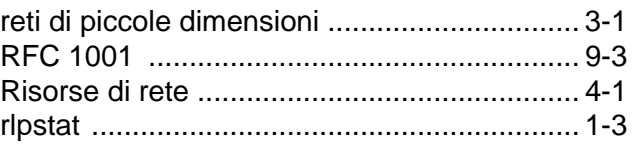

### S

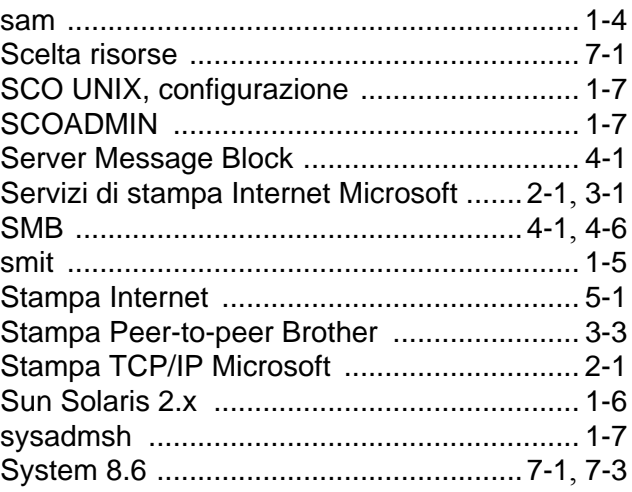

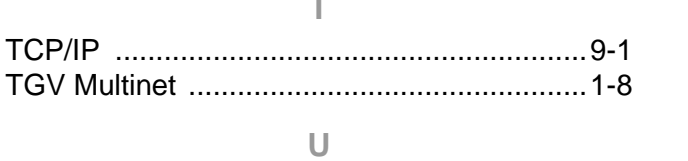

### $\mathsf{W}$

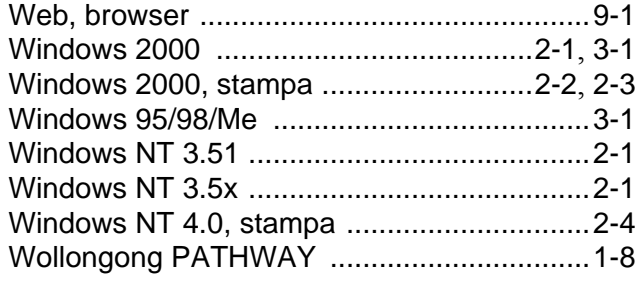